# Mode d'emploi

50PUT8115 55PUT8115 65PUT8115 70PUT8115

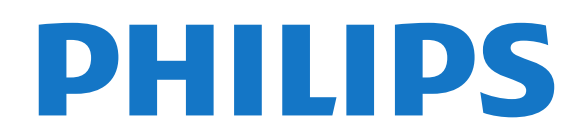

# Contenu

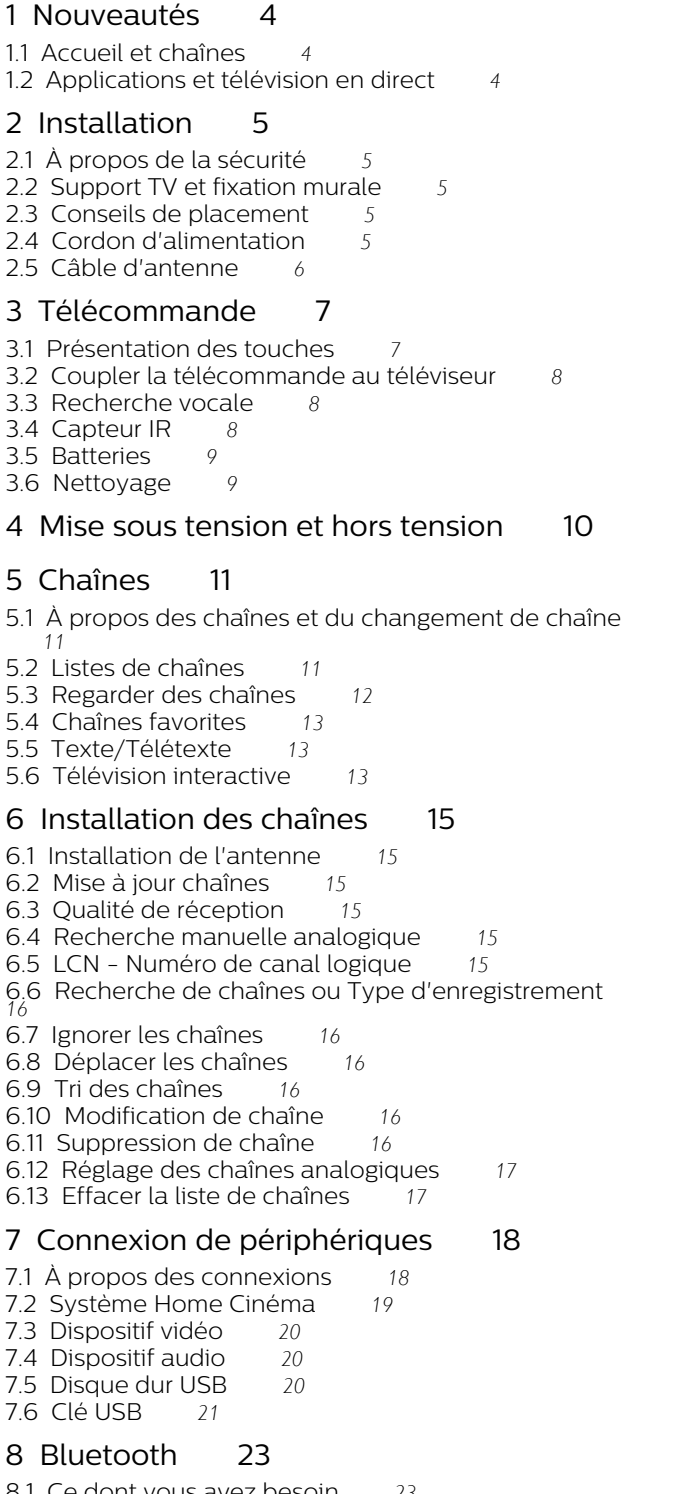

- [8.1 Ce dont vous avez besoin](#page-22-1)*[23](#page-22-1)*
- [8.2 Couplage d'un périphérique](#page-22-2)*[23](#page-22-2)*
- [8.3 Sélectionner un appareil](#page-22-3)*[23](#page-22-3)*
- [8.4 Renommer un appareil](#page-22-4)*[23](#page-22-4)*
- [8.5 Suppression d'un périphérique](#page-22-5)*[23](#page-22-5)*

#### [9 Connexion de votre téléviseur Android](#page-23-0) *[24](#page-23-0)*

- [9.1 Réseau et Internet](#page-23-1)[24](#page-23-1)<br>9.2 Compte Google 25
- [9.2 Compte Google](#page-24-0)[25](#page-24-0)<br>9.3 Écran d'accueil 25
- [9.3 Écran d'accueil](#page-24-1)
- [10 Applications](#page-26-0)*[27](#page-26-0)*
- [10.1 À propos des applications](#page-26-1)*[27](#page-26-1)*
- [10.2 Google Play](#page-26-2)*[27](#page-26-2)*
	- [10.3 Démarrer ou arrêter une application](#page-27-0)*[28](#page-27-0)*
	- [10.4 Paramètres des applications](#page-28-0)*[29](#page-28-0)*
	- [10.5 Gérer les applis](#page-28-1)

#### [11 Réglages](#page-29-0)*[30](#page-29-0)*

- [11.1 Options TV](#page-29-1)*[30](#page-29-1)*
- [11.2 Réglages de l'image](#page-29-2)*[30](#page-29-2)*
- [11.3 Paramètres du son](#page-30-0)*[31](#page-30-0)*
- [11.4 Paramètres d'alimentation](#page-31-0)*[32](#page-31-0)*
- [11.5 Options avancées](#page-31-1)*[32](#page-31-1)*
- [11.6 Autres paramètres](#page-32-0)
- [11.7 Redémarrer](#page-33-0)*[34](#page-33-0)* [11.8 Préréglages usine](#page-33-1)*[34](#page-33-1)*
- [11.9 Réglages Horloge, Région et Langue](#page-33-2)*[34](#page-33-2)*
- [11.10 Paramètres d'accessibilité](#page-34-0)*[35](#page-34-0)*
- [12 Vidéos, photos, musique et texte](#page-36-0)*[37](#page-36-0)*
- [12.1 À partir d'une prise USB](#page-36-1)*[37](#page-36-1)*
- [12.2 Lire vos vidéos](#page-36-2)*[37](#page-36-2)*
- [12.3 Visionner vos photos](#page-36-3)*[37](#page-36-3)*
- [12.4 Lire votre musique](#page-37-0)*[38](#page-37-0)*
- [12.5 Afficher votre texte](#page-37-1)

#### [13 Guide TV](#page-39-0)*[40](#page-39-0)*

- [13.1 Ce dont vous avez besoin](#page-39-1)*[40](#page-39-1)*
- [13.2 Données guide TV](#page-39-2)

#### [14 Enregistrement et pause TV](#page-40-0)*[41](#page-40-0)*

- [14.1 Enregistrement](#page-40-1)*[41](#page-40-1)*
- [14.2 Pause TV](#page-41-0)*[42](#page-41-0)*
- [15 Smartphones et tablettes](#page-42-0)*[43](#page-42-0)*

#### [15.1 Google Cast](#page-42-1)*[43](#page-42-1)*

#### [16 FreeviewPlus](#page-43-0)*[44](#page-43-0)*

- [16.1 À propos de Freeview Plus](#page-43-1)*[44](#page-43-1)*
- [16.2 Lancer Freeview Plus](#page-43-2)*[44](#page-43-2)*

#### [17 Freeview à la demande](#page-44-0)*[45](#page-44-0)*

[17.1 À propos de Freeview à la demande](#page-44-1)*[45](#page-44-1)*

#### [18 Netflix](#page-45-0)*[46](#page-45-0)*

- [19 Logiciels](#page-46-0)*[47](#page-46-0)*
- [19.1 Mise à jour du logiciel](#page-46-1)*[47](#page-46-1)*
- [19.2 Version logiciel](#page-46-2)*[47](#page-46-2)*
- [19.3 Licences Open Source](#page-46-3)*[47](#page-46-3)*

#### [20 Spécificités](#page-47-0)*[48](#page-47-0)*

- 
- [20.1 Environnement](#page-47-1)*[48](#page-47-1)* [20.2 Alimentation](#page-47-2)
- [20.3 Système d'exploitation](#page-47-3)*[48](#page-47-3)*
- [20.4 Réception](#page-47-4)
- [20.5 Type d'affichage](#page-47-5)*[48](#page-47-5)*
- [20.6 Résolution d'affichage :](#page-47-6)*[48](#page-47-6)*
- [20.7 Connectivité](#page-48-0)*[49](#page-48-0)*
- [20.8 Son](#page-48-1)*[49](#page-48-1)*
- [20.9 Multimédia](#page-48-2)*[49](#page-48-2)*

#### [21 Aide et assistance](#page-49-0)*[50](#page-49-0)*

- [21.1 Enregistrer votre téléviseur](#page-49-1)*[50](#page-49-1)*
- [21.2 Dépannage](#page-49-2)*[50](#page-49-2)*
- [21.3 Aide en ligne](#page-51-0) [21.4 Assistance et réparation](#page-51-1)*[52](#page-51-1)*

## [22 Sécurité et entretien](#page-52-0)*[53](#page-52-0)*

[22.1 Sécurité](#page-52-1)*[53](#page-52-1)* [22.2 Entretien de l'écran](#page-53-0)*[54](#page-53-0)*

## [23 Conditions d'utilisation](#page-54-0)*[55](#page-54-0)*

#### [24 Droits d'auteur](#page-55-0)*[56](#page-55-0)*

[24.1 HDMI](#page-55-1)*[56](#page-55-1)* [24.2 Dolby Audio](#page-55-2)*[56](#page-55-2)* [24.3 Dolby Vision et Dolby Atmos](#page-55-3)*[56](#page-55-3)* [24.4 DTS-HD \(italique\)](#page-55-4)*[56](#page-55-4)* [24.5 Microsoft](#page-55-5)*[56](#page-55-5)* [24.6 Wi-Fi Alliance](#page-56-0)*[57](#page-56-0)* [24.7 Kensington](#page-56-1)*[57](#page-56-1)* [24.8 Autres marques commerciales](#page-56-2)*[57](#page-56-2)*

[25 Avertissement relatif aux services et/ou](#page-57-0) [logiciels offerts par des tiers](#page-57-0)*[58](#page-57-0)*

[Index](#page-58-0)*[59](#page-58-0)*

# <span id="page-3-0"></span>1 Nouveautés

## <span id="page-3-1"></span> $\overline{11}$ Accueil et chaînes

## L'outil de démarrage Domicile

<span id="page-3-2"></span>Appuyez sur la touche Domicile de votre télécommande pour afficher votre nouvel écran d'accueil Android. Vous pouvez y choisir ce que vous voulez regarder en parcourant les options de divertissement de l'application et de Live TV. Votre page d'accueil comprend des chaînes grâce auxquelles vous pouvez découvrir le contenu extraordinaire de vos applications préférées. Vous pouvez également ajouter des chaînes supplémentaires ou trouver de nouvelles applications pour obtenir plus de contenus.

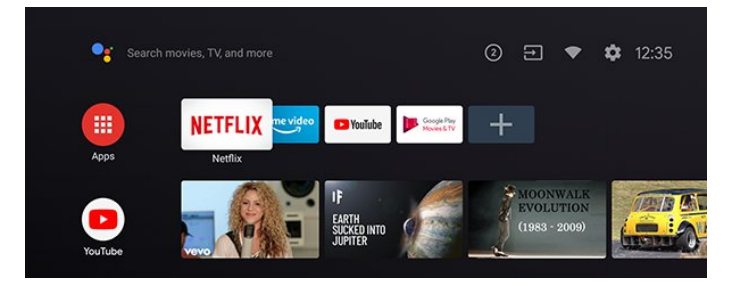

## Chaîne Play Next

Vous pouvez toujours savoir quoi regarder par la suite grâce à la chaîne Play Next sur l'écran d'accueil. Commencez à regarder là où vous vous êtes arrêté, puis recevez des notifications sur les nouveaux épisodes dans la chaîne Play Next. Appuyez de manière prolongée sur la touche Sélectionner d'un film ou d'une série pour l'ajouter directement à la chaîne Play Next.

## Accès aux réglages depuis l'accueil

Vous pouvez accéder au menu Paramètres via l'icône située dans le coin supérieur droit.

## Accès à la clé USB à partir depuis la page Accueil

Pour afficher les fichiers de la clé USB, vous devez d'abord ajouter l'application MMP (Multimediaplayer) à la page Accueil. Appuyez sur Accueil tout en cliquant sur l'icône Applications située à l'extrême gauche de la ligne d'applications. Vous pouvez ajouter des applications MMP depuis la page Applications.

## Barre Système sur l'écran d'accueil

La barre Système en haut de l'écran d'accueil contient les fonctionnalités suivantes.

 - Bouton de recherche : pour déclencher la recherche Google vocalement ou via la saisie de texte.

 - Notifications : pour recevoir les messages au sujet de votre système Smart TV.

- Source d'entrée : pour lancer la liste de sources

d'entrée et basculer sur l'un des appareils connectés. - Réglages : pour accéder au menu Configuration et

régler les paramètres TV.

- Horloge : pour indiquer l'horloge du système.

# $\overline{12}$ Applications et télévision en direct

## Applications préférées en première ligne

Retrouvez davantage d'applications sur la page dédiée, accessible en cliquant sur l'icône Applications située à l'extrémité gauche de la ligne d'applications. Vous pouvez également ajouter d'autres applications aux favoris depuis la page d'applications, comme la télévision en direct et MMP (MultiMediaPlayer).

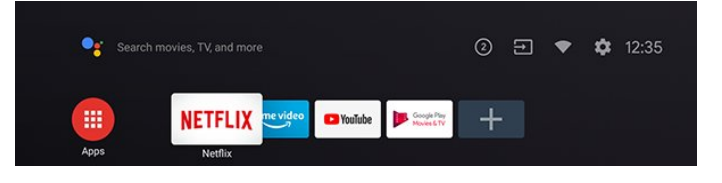

# <span id="page-4-5"></span><span id="page-4-0"></span>2 Installation

# <span id="page-4-1"></span> $\overline{21}$ À propos de la sécurité

Lisez les instructions de sécurité avant d'utiliser le téléviseur.

# <span id="page-4-3"></span><span id="page-4-2"></span> $\overline{22}$ Support TV et fixation murale

## Support TV

Vous trouverez les instructions de montage du support TV dans le guide de démarrage rapide fourni avec le téléviseur. En cas de perte de ce guide, vous pouvez le télécharger sur le

site [www.philips.com/TVsupport](http://www.philips.com/TVsupport).

Munissez-vous de la référence de votre téléviseur pour rechercher et télécharger le guide de démarrage rapide correspondant.

## Fixation murale

Votre téléviseur peut s'adapter sur un support mural conforme à la norme VESA (non fourni). Utilisez le code VESA suivant lors de l'achat du support mural...

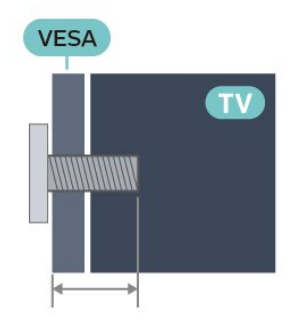

<span id="page-4-4"></span>• 50PUT8115

VESA MIS-F 200 x 200, M6 (min. : 18 mm, max. : 22 mm)

• 55PUT8115

VESA MIS-F 200 x 200, M6 (min. : 14 mm, max. : 16 mm)

• 65PUT8115

VESA MIS-F 300 x 300, M6 (min. : 20 mm, max. : 24 mm)

 $\cdot$  70PLIT8115

VESA MIS-F 300 x 300, M8 (min. : 10 mm, max. : 22 mm)

Attention

La fixation au mur du téléviseur exige des

compétences spéciales et ne doit être effectuée que par du personnel qualifié. La fixation murale du téléviseur doit respecter certaines normes de sécurité liées au poids du téléviseur. Avant de choisir l'emplacement de votre téléviseur, lisez également les consignes de sécurité.

TP Vision Europe B.V. décline toute responsabilité en cas de montage inadéquat, d'accident ou de blessures lors du montage.

## $\overline{23}$ Conseils de placement

- Positionnez le téléviseur de sorte qu'il ne soit pas exposé aux rayons directs du soleil.
- Pour obtenir la distance de visualisation idéale, multipliez la diagonale de l'écran par 2 à 5. Lorsque vous êtes assis, vos yeux doivent être à la hauteur du centre de l'écran.

• En cas de montage mural, placez le téléviseur à une distance maximale de 15 cm du mur.

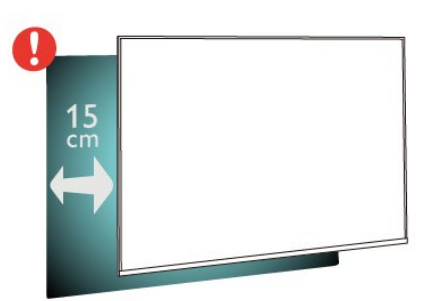

## Remarque :

Veuillez éloigner le téléviseur des sources de poussière, telles que les poêles à combustion. Nous vous conseillons de nettoyer la poussière régulièrement pour éviter qu'elle ne pénètre dans le téléviseur.

## $\overline{24}$ Cordon d'alimentation

• Branchez le cordon d'alimentation sur la

prise POWER située à l'arrière du téléviseur.

• Assurez-vous que le câble d'alimentation est connecté fermement à la prise.

• Veillez à ce que la fiche du cordon d'alimentation insérée dans la prise secteur soit accessible en permanence.

• Lorsque vous débranchez le cordon d'alimentation, tirez toujours sur la fiche, et non sur le câble.

<span id="page-5-1"></span>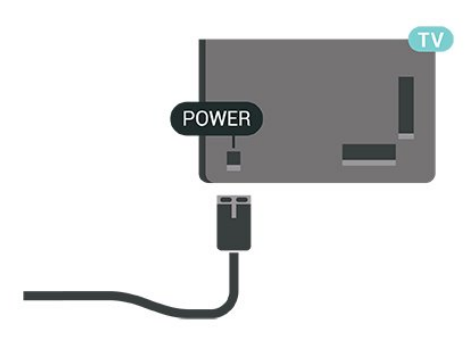

Bien que la consommation d'énergie de ce téléviseur soit très faible en mode veille, il est préférable de débrancher le cordon d'alimentation pour économiser l'énergie si vous n'utilisez pas le téléviseur pendant une période prolongée.

# <span id="page-5-0"></span>2.5 Câble d'antenne

Insérez fermement la prise de l'antenne dans la prise Antenna située à l'arrière du téléviseur.

Vous pouvez connecter votre propre antenne ou un signal d'antenne d'un système de distribution d'antenne. Utilisez un câble coaxial IEC de 75 ohms avec connecteur d'antenne RF.

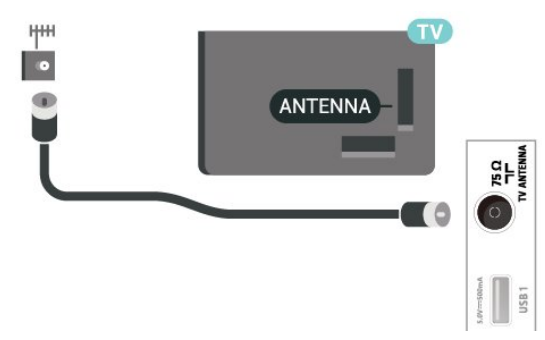

# <span id="page-6-0"></span>3 Télécommande

## <span id="page-6-1"></span> $\overline{31}$

# Présentation des touches

## Haut

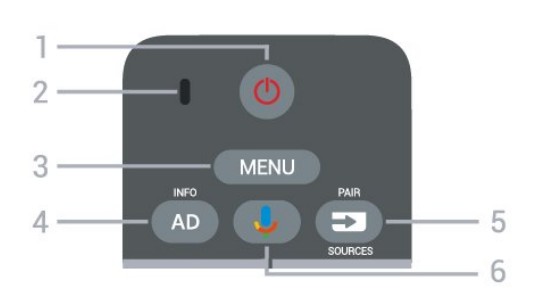

## 1 - Alimentation (Veille / Marche)

Permet d'allumer le téléviseur ou de passer en mode veille.

2 - Microphone vocal

## 3 - MENU

Permet d'ouvrir le menu rapide contenant les fonctions télévisuelles classiques.

## 4 - AD / INFORMATIONS

• Une pression courte permet d'accéder à la description audio et de basculer entre Marche et Arrêt.

• Une pression longue sur ce bouton permet d'ouvrir les informations sur le programme.

## 5 - SOURCES / PAIR

• Permet d'ouvrir ou de fermer le menu Sources.

• Permet de coupler la télécommande au téléviseur.

## 6 - Google Assistant™

• Permet de lancer Google Assistant™.

• Même si Google Assistant™ n'est pas disponible, appuyez pour lancer la recherche vocale.

\* Remarque : Google Assistant™ est disponible uniquement dans certains pays.

## Moyennes

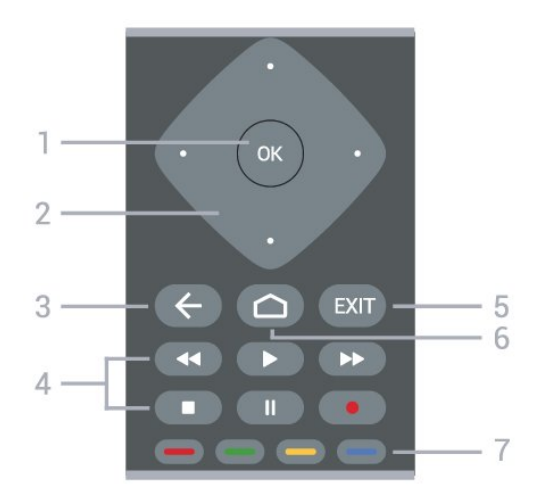

## 1- Touche OK

Permet de confirmer une sélection ou un paramètre. Permet d'ouvrir la liste des chaînes tout en regardant la TV.

## 2 - Touches de navigation

Permettent de naviguer vers le haut, vers le bas, vers la gauche ou vers la droite.

## 3 - Retour

- Permet de revenir au menu précédent.
- Permet de revenir à l'application ou à la page Internet précédente.

## 4 - Lecture et enregistrement

- Lancer la lecture permet de lancer la lecture.
- Mettre en pause permet de suspendre la lecture.
- Interrompre permet d'interrompre la lecture.
- Arrière permet de revenir en arrière.
- Avance rapide permet d'effectuer une avance rapide.
- Enregistrer permet de démarrer l'enregistrement.

## $5 - FXIT$

- Permet de revenir au menu précédent.
- Permet de revenir à l'application ou à la page Internet précédente.

## 6 - Domicile

Permet d'ouvrir le menu d'accueil.

## 7 - Touches de couleur

Suivez les instructions à l'écran.

## Dessous

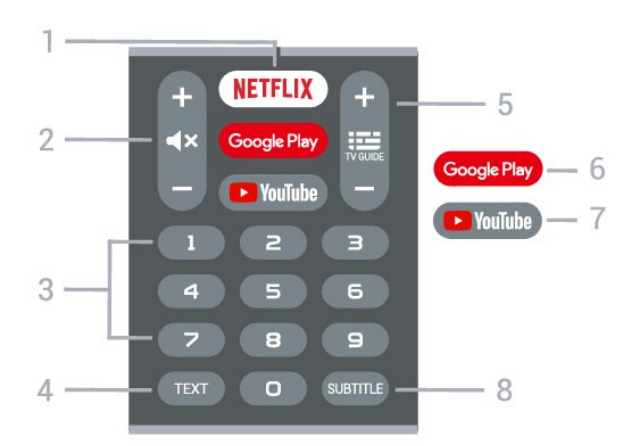

## 1- NETFLIX

Permet d'ouvrir directement l'application Netflix. Lorsque le téléviseur est allumé ou en mode veille.

• Si vous avez un abonnement Netflix, vous pourrez utiliser Netflix sur ce téléviseur. Votre téléviseur doit être connecté à Internet.

• Pour ouvrir l'application Netflix, appuyez sur NETFLIX. Vous pouvez ouvrir Netflix immédiatement sur un téléviseur en veille.

#### [www.netflix.com](http://www.netflix.com)

#### 2 - Couper le son / Volume

Appuyez au milieu pour couper ou rétablir le son. Appuyez sur + ou - pour régler le niveau du volume.

#### 3 - Touches numérotées

Permettent de sélectionner directement une chaîne.

#### 4 - TEXT

Permet d'ouvrir ou de fermer le texte/télétexte.

#### 5 - TV GUIDE / Chaîne

• Appuyez au milieu pour ouvrir ou fermer le Guide TV.

<span id="page-7-1"></span>• Appuyez sur + ou - pour passer à la chaîne suivante ou précédente dans la liste des chaînes. Permet d'accéder à la page suivante ou à la page précédente du texte/télétexte.

#### 6 - Google Play

Permet d'ouvrir directement Google Play.

#### 7 - YouTube

Permet d'ouvrir directement l'application YouTube.

#### 8 - SUBTITLE

Permet d'ouvrir la page Sous-titres.

#### <span id="page-7-0"></span> $\overline{32}$

# Coupler la télécommande au téléviseur

Cette télécommande utilise la technologie Bluetooth et l'infrarouge (IR) pour envoyer ses commandes au téléviseur.

<span id="page-7-2"></span>• Vous pouvez utiliser l'infrarouge (IR) de la

télécommande pour la plupart des opérations. • Pour utiliser les fonctionnalités avancées comme la recherche vocale et le clavier de la télécommande, vous devez coupler (associer) le téléviseur à la télécommande.

Lorsque vous commencez l'installation initiale du téléviseur, vous êtes invité à exercer une pression longue sur la touche PAIR. L'association est alors effectuée.

#### Remarque :

**1 -** Lorsque la télécommande entre en mode de couplage, le voyant en forme d'anneau entourant le microphone à l'avant de la télécommande commence à clignoter.

**2 -** Laissez la télécommande à proximité du téléviseur (dans un rayon de 1 m) pendant le couplage pour assurer la réussite de l'opération. **3 -** Si le téléviseur n'affiche pas le champ de commande vocale lorsque vous appuyez sur Google Assistant™, l'association a échoué.

**4 -** Il est conseillé d'attendre le démarrage complet du téléviseur et le lancement de tous les processus en arrière-plan avant de passer en mode de couplage. Le message Toast contenant des instructions supplémentaires risque de s'afficher trop tard, ce qui peut avoir un impact négatif sur la procédure de couplage.

#### Nouveau couplage

Si le couplage n'a pas fonctionné avec la télécommande, vous pouvez tenter un nouveau couplage à l'aide de la télécommande.

Pour le couplage, il suffit d'appuyer longuement (3 secondes environ) sur la touche PAIR.

## $\overline{33}$ Recherche vocale

Vous pouvez rechercher des vidéos, de la musique ou quoi que ce soit d'autre sur Internet en utilisant tout simplement votre voix. Vous pouvez parler dans le microphone de la télécommande.

Avant d'utiliser la recherche vocale, vous devez coupler la télécommande au téléviseur.

Pour utiliser le mode Voix...

**1 -** Appuyez sur la touche Google Assistant™ de la télécommande. L'éclairage bleu de la télécommande s'allume, le champ de recherche s'affiche et le microphone s'active.

**2 -** Prononcez clairement l'objet de votre recherche. Vous pouvez parler pendant 10 secondes avant que le microphone s'éteigne. L'affichage des résultats peut prendre un certain temps.

**3 -** Sur l'écran indiquant les résultats de la recherche, vous pouvez sélectionner l'élément désiré.

# <span id="page-8-2"></span> $\overline{34}$ Capteur IR

Le téléviseur peut recevoir les commandes d'une télécommande utilisant l'infrarouge (IR). Si vous utilisez une telle télécommande, veillez à toujours diriger la télécommande vers le capteur infrarouge situé sur la face avant du téléviseur.

## Avertissement

Ne placez aucun objet devant le capteur infrarouge du téléviseur ; cela pourrait bloquer le signal infrarouge.

# <span id="page-8-0"></span>3.5 **Batteries**

Si le téléviseur ne répond pas à une pression sur une touche de la télécommande, il est possible que les piles soient vides.

Pour remplacer les piles, ouvrez le compartiment à piles situé en bas de la télécommande (face arrière).

**1 -** Faites glisser le couvercle du compartiment à piles dans la direction indiquée par la flèche. **2 -** Remplacez les piles usagées par

2 piles AAA-1,5 V . Veillez à faire correspondre les extrémités des piles avec les signes + et -.

**3 -** Repositionnez le couvercle du compartiment à piles et faites-le glisser jusqu'à ce qu'il s'enclenche.

Retirez les piles en cas d'inutilisation prolongée de la télécommande.

Mettez les piles au rebut en toute sécurité en respectant les consignes de fin de vie.

Pour plus d'informations, dans Aide, sélectionnez Mots-clés et recherchez Fin de vie.

# <span id="page-8-1"></span> $\overline{36}$ Nettoyage

Votre télécommande est dotée d'un revêtement antirayure.

Nettoyez la télécommande à l'aide d'un chiffon doux et humide. N'utilisez jamais de substances telles que de l'alcool et des produits chimiques ou d'entretien ménager sur la télécommande.

# <span id="page-9-1"></span><span id="page-9-0"></span> $\overline{4}$ Mise sous tension et hors tension

Vérifiez que le téléviseur est branché sur le secteur. Le voyant au bas du téléviseur s'allume.

#### Mise en marche

Appuyez sur la touche Alimentation de la télécommande pour allumer le téléviseur. Vous pouvez aussi allumer le téléviseur en appuyant sur le bouton directionnel à l'arrière de l'appareil si vous ne trouvez pas la télécommande, ou si ses piles sont déchargées.

#### Activation du mode de veille

Pour mettre le téléviseur en veille, appuyez sur la touche Alimentation de la télécommande. Vous pouvez aussi appuyer sur le bouton directionnel à l'arrière de l'appareil.

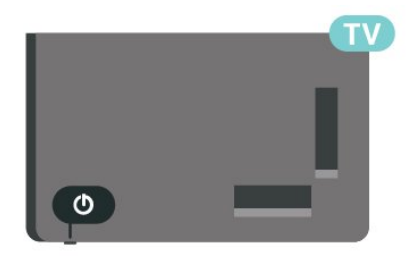

En mode veille, le téléviseur est toujours raccordé au secteur, mais consomme très peu d'électricité.

Pour mettre le téléviseur totalement hors tension, débranchez la fiche d'alimentation.

Lorsque vous débranchez la fiche d'alimentation, tirez toujours sur la fiche, pas sur le câble. Assurez-vous de disposer à tout moment d'un accès dégagé à la fiche électrique, au cordon d'alimentation et à la prise secteur.

# <span id="page-10-3"></span><span id="page-10-0"></span> $\overline{5}$ Chaînes

## <span id="page-10-1"></span> $\overline{51}$

# À propos des chaînes et du changement de chaîne

Visionnage des chaînes de télévision

• Appuyez sur SOURCES.

• Appuyez sur Domicile > Télévision en direct, puis sur OK.

• Appuyez sur Chaîne + ou Chaîne - pour changer de chaîne.

• Si vous connaissez le numéro de la chaîne, saisissezle à l'aide des touches numérotées. Appuyez sur OK après avoir entré le numéro pour changer de chaîne.

#### Pour passer à une chaîne d'une liste de chaînes

• Pendant que vous regardez la chaîne TV, appuyez sur OK pour ouvrir les listes des chaînes.

• La liste des chaînes peut comporter plusieurs pages énumérant les chaînes. Pour afficher la page suivante ou précédente, suivez les instructions à l'écran.

• Pour fermer les listes des chaînes sans changer de chaîne, appuyez sur Retour.

#### Chaînes radio

Si la diffusion numérique est disponible, les stations de radio numériques sont automatiquement intégrées à l'installation. Pour sélectionner une station de radio, procédez de la même manière que pour une chaîne de télévision.

Le téléviseur risque de ne pas fonctionner correctement avec certains opérateurs de télévision numérique, et donc de ne pas respecter l'intégralité des exigences standard.

# <span id="page-10-2"></span> $\overline{52}$ Listes de chaînes

## À propos des listes de chaînes

Après l'installation des chaînes, toutes les chaînes s'affichent dans la liste des chaînes. Les chaînes apparaissent avec leur nom si ces informations sont disponibles.

Si vous sélectionnez une liste de chaînes, appuyez sur les touches de navigation haut ou bas pour sélectionner une chaîne, puis sur OK pour regarder la chaîne sélectionnée.

## Stations de radio

Si la diffusion numérique est disponible, les stations de radio numériques sont automatiquement intégrées à l'installation. Pour sélectionner une station de radio,

procédez de la même manière que pour une chaîne de télévision.

Le téléviseur risque de ne pas fonctionner correctement avec certains opérateurs de télévision numérique, et donc de ne pas respecter l'intégralité des exigences standard.

## Ouvrez une liste de chaînes

En regard de la liste de toutes les chaînes, vous pouvez sélectionner une liste filtrée ou choisir une de vos listes favorites que vous aurez créées.

## Pour ouvrir la liste des chaînes en cours…

**1 -** Lorsque vous regardez la télévision, appuyez sur OK pour afficher la liste des chaînes actuelle. **2 -** Appuyez sur Retour pour fermer la liste des chaînes.

## Rechercher une chaîne

Vous pouvez rechercher une chaîne dans une longue liste de chaînes.

#### Pour rechercher une chaîne…

**1 -** Appuyez sur OK pour ouvrir la liste des chaînes en cours.

**2 -** Appuyez sur la touche jaune pour Sélectionner plus.

**3 -** Sélectionnez Rechercher, puis appuyez sur OK pour ouvrir un champ de texte. Vous pouvez utiliser le clavier de la télécommande (si disponible) ou le clavier à l'écran pour saisir du texte.

**4 -** Entrez un numéro, un nom ou une partie d'un nom, puis appuyez sur OK. Le téléviseur va rechercher les noms de chaînes correspondants dans la liste que vous avez sélectionnée.

Les résultats de la recherche sont répertoriés sous forme de liste de chaînes - voir le nom de la liste en haut. Les résultats de la recherche disparaissent une fois que vous sélectionnez une autre liste de chaînes ou fermez la liste avec les résultats de la recherche.

## Tri de la liste des chaînes

Vous pouvez trier une liste contenant toutes les chaînes. Vous pouvez configurer la liste des chaînes afin d'afficher uniquement les chaînes TV ou uniquement les chaînes radio. Pour les chaînes d'antenne, vous pouvez définir la liste pour afficher les chaînes gratuites ou cryptées.

Pour définir un filtre sur une liste avec toutes les chaînes…

**1 -** Appuyez sur OK pour ouvrir la liste des chaînes

<span id="page-11-1"></span>en cours.

**2 -** Appuyez sur la touche jaune pour Sélectionner plus.

**3 -** Sélectionnez Trier, puis appuyez sur OK.

**4 -** Sélectionnez le filtre de votre choix, puis appuyez sur OK pour l'activer. Le nom du filtre apparaît comme faisant partie du nom de la liste de chaînes placé en haut de la liste des chaînes.

**5 -** Appuyez sur Retour pour fermer la liste des chaînes.

<span id="page-11-0"></span>5.3

# Regarder des chaînes

## Pour sélectionner une chaîne

Pour commencer à regarder la télévision, appuyez sur SOURCES. Le téléviseur diffuse la dernière chaîne regardée.

Vous pouvez également sélectionner Télévision en direct à partir de l'écran d'accueil.

## Changer de chaîne

Pour changer de chaîne, appuyez sur Chaîne + ou Chaîne -.

Si vous connaissez le numéro de la chaîne, saisissezle à l'aide des touches numérotées. Appuyez sur OK après avoir introduit le numéro pour changer immédiatement.

Si les informations sont disponibles sur Internet, le téléviseur affiche le nom et les informations du programme en cours, suivis du nom et des informations du programme suivant.

Vous pouvez également changer de chaîne depuis la Liste des chaînes en appuyant sur OK.

## Contrôle parental

## Pour verrouiller et déverrouiller une chaîne

Afin d'empêcher les enfants de regarder une chaîne, vous pouvez la verrouiller. Pour regarder une chaîne verrouillée, vous devez d'abord saisir le code d'accès à 4 chiffres. Vous ne pouvez pas verrouiller de programmes issus de périphériques connectés.

## Pour verrouiller ou déverrouiller une chaîne...

**1 -** Appuyez sur MENU > Paramètres > Chaîne > Contrôle parental, puis sur OK.

**2 -** Saisissez votre code PIN si nécessaire.

**3 -** Sélectionnez Chaînes bloquées, puis appuyez sur OK.

**4 -** Appuyez sur les touches de navigation haut ou bas pour sélectionner la chaîne que vous souhaitez verrouiller ou déverrouiller, puis sur OK.

**5 -** Une chaîne verrouillée est identifiée par une

icône de verrou.

**6 -** Appuyez sur Retour à plusieurs reprises si nécessaire, pour fermer le menu.

#### Restrictions liées aux programmes

Afin d'empêcher les enfants de regarder un programme qui n'est pas adapté, vous pouvez définir une classification.

Certains programmes de chaînes numériques peuvent être associés à une classification spécifique. Lorsque la classification indiquée pour un programme est supérieure ou égale à celle que vous avez définie, le programme est verrouillé. Pour pouvoir regarder un programme verrouillé, vous devez préalablement saisir le code d'accès.

## Pour définir une classification…

**1 -** Appuyez sur MENU > Paramètres > Chaîne > Contrôle parental, puis sur OK.

**2 -** Saisissez votre code PIN si nécessaire.

**3 -** Sélectionnez Restrictions liées aux programmes, puis appuyez sur OK.

- **4** Sélectionnez Activer pour définir la classification.
- **5** Sélectionnez Classification, puis appuyez
- sur OK.
- **6** Définissez les restrictions pour vos enfants.

**7 -** Appuyez sur Retour à plusieurs reprises si nécessaire, pour fermer le menu.

Pour désactiver le contrôle parental, sélectionnez Aucun. Toutefois, dans certains pays, vous devez obligatoirement définir une classification.

Pour certaines chaînes émettrices/certains opérateurs, le téléviseur bloque uniquement les programmes dont le niveau d'âge est supérieur. Le contrôle parental s'applique à toutes les chaînes.

## Entrées bloquées

Pour empêcher l'utilisation d'appareils connectés, vous pouvez verrouiller une source d'entrée. Pour connecter une source d'entrée verrouillée, vous devez préalablement saisir le code d'accès à 4 chiffres.

## Pour verrouiller ou déverrouiller une source d'entrée…

**1 -** Appuyez sur MENU > Paramètres > Chaîne > Contrôle parental, puis sur OK.

- **2** Saisissez votre code PIN si nécessaire.
- **3** Sélectionnez Entrées bloquées, puis appuyez sur OK.

**4 -** Appuyez sur les touches de navigation haut ou bas pour sélectionner la source que vous souhaitez verrouiller ou déverrouiller, puis sur OK.

**5 -** Une source verrouillée est identifiée par une icône de verrou.

## <span id="page-12-3"></span><span id="page-12-1"></span>Modifier le code PIN

Définissez un nouveau code d'accès ou réinitialisezle. Le code d'accès permet de verrouiller ou de déverrouiller des chaînes ou des programmes.

**1 -** Appuyez sur MENU > Paramètres > Chaîne > Contrôle parental, puis sur OK.

**2 -** Saisissez votre code PIN si nécessaire.

**3 -** Sélectionnez Modifier le code d'accès, puis appuyez sur OK.

**4 -** Saisissez le code d'accès actuel, puis le nouveau code d'accès.

**5 -** Appuyez sur Retour à plusieurs reprises si nécessaire, pour fermer le menu.

## <span id="page-12-0"></span>5.4 Chaînes favorites

## À propos des chaînes favorites

Dans une liste de chaînes favorites, vous pouvez choisir les chaînes que vous aimez.

Vous pouvez créer quatre listes de chaînes favorites différentes pour pouvoir zapper plus facilement.

Si vous avez sélectionné une liste de favoris, appuyez sur les touches de navigation haut ou bas pour sélectionner une chaîne, puis sur OK pour regarder la chaîne sélectionnée.

## Modifier une liste de favoris

## Pour créer une liste de chaînes favorites…

**1 -** Lorsque vous regardez la télévision, appuyez

sur OK pour ouvrir la liste des chaînes actuelle.

**2 -** Appuyez sur la touche bleue pour accéder à la Liste des favoris.

**3 -** Appuyez sur les Touches de navigation gauche ou droite pour sélectionner la liste de Favoris 1 à Favoris 4 que vous souhaitez ajouter.

- **4** Appuyez sur Retour pour fermer le menu.
- **5** Lorsque vous regardez la télévision, appuyez
- sur MENU > Chaînes.

**6 -** Sélectionnez Ajouter à mes favoris, puis appuyez sur OK.

<span id="page-12-2"></span>Pour supprimer une chaîne de la liste des favoris...

**1 -** Sélectionnez la liste des Favoris 1 à

Favoris 4 que vous souhaitez modifier.

**2 -** Appuyez sur les touches de navigation haut ou bas pour sélectionner une chaîne, puis sur la touche bleue pour supprimer la chaîne de la liste des chaînes favorites.

**3 -** Appuyez sur Retour à plusieurs reprises si nécessaire, pour fermer le menu.

## 5.5 Texte/Télétexte

## Pages télétexte

Pour activer l'option Texte/Télétexte, appuyez sur TEXTE, pendant que vous regardez des chaînes de télévision.

Pour fermer le Texte, appuyez de nouveau sur TEXT.

Sélectionner une page télétexte

Pour sélectionner une page. . .

**1 -** Entrez un numéro de page à l'aide des touches numériques.

**2 -** Utilisez les touches de navigation pour vous déplacer.

**3 -** Appuyez sur une touche de couleur pour sélectionner un sujet à code couleur parmi ceux qui sont affichés en bas de l'écran.

## Sous-pages télétexte

Une page de télétexte numérotée peut contenir plusieurs sous-pages. Les numéros de ces souspages sont affichés dans une barre située en regard du numéro de page principal.

Pour sélectionner une sous-page, appuyez sur les touches de navigation gauche ou droite.

## Configuration du télétexte

## Langue du télétexte

Certaines chaînes numériques proposent plusieurs langues de télétexte. Pour définir vos langues audio principale et secondaire. . .

**1 -** Sélectionnez MENU > Options TV > Options avancées > Télétexte, puis appuyez sur la touche de navigation droite pour accéder au menu.

**2 -** Sélectionnez Langue des télétextes

numériques ou Langue des pages de décodage, puis appuyez sur OK.

- **3** Sélectionnez vos langues télétexte préférées.
- **4** Appuyez sur Retour à plusieurs reprises si nécessaire, pour fermer le menu.

## <span id="page-13-0"></span>5.6 Télévision interactive

# À propos d'iTV

Grâce à la télévision interactive, certaines chaînes numériques associent leur programme de télévision normal à des pages d'information ou de divertissement. Sur certaines pages, vous pouvez réagir à une émission ou voter, faire des achats en ligne ou acheter une vidéo à la demande.

## HbbTV. . .

On appelle parfois la télévision interactive « MHEG » ou « Touche rouge ». Mais chaque système est bien distinct.

Consultez les sites Web des chaînes pour en savoir plus.

## Ce dont vous avez besoin

La télévision interactive est disponible sur les chaînes de télévision numériques uniquement. Pour profiter pleinement de la télévision interactive, votre téléviseur doit disposer d'une connexion Internet haut débit (large bande).

## HbbTV

Si une chaîne TV propose des pages HbbTV, vous devez tout d'abord activer HbbTV dans les paramètres TV pour afficher les pages.

Pour activer la compatibilité HbbTV

MENU > Options TV > Options avancées > Paramètres HbbTV

## Utilisation d'iTélé

## Ouvrir des pages iTV

La plupart des chaînes qui proposent les fonctionnalités HbbTV ou iTV vous invitent à appuyer sur la touche de couleur ou sur la touche OK pour ouvrir leur programme interactif.

## Naviguer sur les pages iTV

Vous pouvez utiliser les touches de direction et de couleur, les touches numérotées ainsi que la touche Retour pour parcourir les pages iTV. Vous pouvez utiliser les touches Lancer la lecture, Mettre en pause et Interrompre pour regarder des vidéos sur les pages iTV.

## Fermer des pages iTV

La plupart des pages iTV vous indiquent la touche à utiliser pour fermer la fenêtre.

Pour forcer une page iTV à se fermer, passez à la chaîne de télévision suivante, puis appuyez sur Retour.

# <span id="page-14-6"></span><span id="page-14-0"></span> $\overline{6}$ Installation des chaînes

## <span id="page-14-1"></span>6.1

# <span id="page-14-3"></span>Installation de l'antenne

**1 -** Appuyez sur MENU > Options TV > Paramètres > Chaîne, puis sur OK. **2 -** Sélectionnez Chaînes > Recherche de chaînes, puis appuyez sur OK.

 $\bigcap$ 

MENU > Touches de navigation vers le haut > Chaînes > Nouvelles chaînes disponibles

<span id="page-14-2"></span> $\overline{62}$ 

# Mise à jour chaînes

## Mise à jour automatique des chaînes

Si vous recevez des chaînes numériques, vous pouvez configurer le téléviseur pour qu'il mette à jour automatiquement ces chaînes.

<span id="page-14-4"></span>Une fois par jour, le téléviseur met à jour les chaînes et enregistre les nouvelles chaînes. Le téléviseur doit être en mode veille pour mettre à jour les chaînes automatiquement. Vous pouvez désactiver la mise à jour automatique.

Pour désactiver la mise à jour automatique…

**1 -** Appuyez sur MENU > Options

- TV > Paramètres > Chaîne.
- **2** Saisissez votre code PIN si nécessaire.

**3 -** Sélectionnez Mise à jour automatique des chaînes, puis appuyez sur OK.

**4 -** Appuyez sur Retour à plusieurs reprises si nécessaire, pour fermer le menu.

Dans certains pays, la mise à jour automatique des chaînes s'effectue lorsque vous regardez la télévision ou lorsque le téléviseur est en mode veille.

## <span id="page-14-5"></span>Mise à jour manuelle des chaînes

Vous pouvez toujours lancer une mise à jour des chaînes vous-même.

Pour lancer une mise à jour des chaînes manuellement…

**1 -** Appuyez sur MENU > Options TV > Paramètres > Chaîne > Chaînes > Recherche de chaînes, puis sur OK.

**2 -** Saisissez votre code PIN si nécessaire.

**3 -** Sélectionnez Rechercher chaînes, puis appuyez

sur OK pour mettre les chaînes à jour. Cela peut prendre quelques minutes.

**4 -** Appuyez sur Retour à plusieurs reprises si nécessaire, pour fermer le menu.

## 6.3 Qualité de réception

Vous pouvez vérifier la qualité et la puissance du signal d'une chaîne numérique. Si vous possédez votre propre antenne, vous pouvez la déplacer pour tester et améliorer la réception.

Pour vérifier la qualité de réception d'une chaîne

numérique…

**1 -** Appuyez sur MENU > Options TV > Paramètres > Chaîne > Chaînes > Rechercher RF unique, puis sur OK.

**2 -** Sélectionnez Chaîne RF .

**3 -** Appuyez sur les touches de navigation gauche ou droite pour sélectionner une chaîne, puis

sur OK. Le niveau et la qualité du signal sont indiqués pour cette chaîne.

**4 -** Appuyez sur Retour à plusieurs reprises si nécessaire, pour fermer le menu.

## 6.4

# Recherche manuelle analogique

Les chaînes TV analogiques peuvent être installées manuellement.

Pour installer manuellement des chaînes analogiques…

**1 -** Appuyez sur MENU > Options

TV > Paramètres > Chaîne > Chaînes, puis sur OK.

**2 -** Sélectionnez Recherche manuelle analogique, puis appuyez sur OK.

## $65$

# LCN - Numéro de canal logique

Pour activer/désactiver le LCN...

**1 -** Appuyez sur MENU > Options

TV > Paramètres > Chaîne > Chaînes, puis sur OK.

- **2** Sélectionnez LCN et appuyez sur OK.
- **3** Sélectionnez Marche, Arrêt, ou Défaut et appuyez sur OK.

**4 -** Appuyez sur Retour à plusieurs reprises si nécessaire, pour fermer le menu.

<span id="page-15-0"></span>6.6

# Recherche de chaînes ou Type d'enregistrement

Vous pouvez définir le type de chaîne à rechercher ou à stocker.

## Pour définir le type de recherche de chaînes...

**1 -** Appuyez sur MENU > Options

TV > Paramètres > Chaîne > Chaînes, puis sur OK.

**2 -** Sélectionnez Type de recherche de chaînes, puis appuyez sur OK.

<span id="page-15-3"></span>**3 -** Sélectionnez le type de recherche que vous souhaitez, puis appuyez sur OK.

**4 -** Appuyez sur Retour à plusieurs reprises si nécessaire, pour fermer le menu.

Pour définir le type de stockage des chaînes...

**1 -** Appuyez sur MENU > Options

TV > Paramètres > Chaîne > Chaînes, puis sur OK.

**2 -** Sélectionnez Type de stockage des chaînes, puis appuyez sur OK.

**3 -** Sélectionnez le type d'enregistrement que vous souhaitez, puis appuyez sur OK.

**4 -** Appuyez sur Retour à plusieurs reprises si nécessaire, pour fermer le menu.

## <span id="page-15-4"></span><span id="page-15-1"></span> $\overline{67}$

# Ignorer les chaînes

Vous pouvez ignorer les chaînes que vous ne souhaitez pas regarder.

Pour définir les chaînes à ignorer...

**1 -** Appuyez sur MENU > Options

TV > Paramètres > Chaîne > Chaînes, puis sur OK.

**2 -** Sélectionnez Ignorer les chaînes, puis appuyez sur OK.

**3 -** Sélectionnez les chaînes que vous souhaitez

ignorer, puis appuyez sur OK. La coche s'affiche. **4 -** Appuyez sur Retour à plusieurs reprises si

<span id="page-15-5"></span><span id="page-15-2"></span>nécessaire, pour fermer le menu.

## $\overline{68}$ Déplacer les chaînes

Vous pouvez modifier l'ordre des chaînes comme vous le souhaitez.

Pour déplacer des chaînes...

**1 -** Appuyez sur MENU > Options

TV > Paramètres > Chaîne > Chaînes, puis sur OK.

**2 -** Sélectionnez Déplacement de chaîne, puis appuyez sur OK.

**3 -** Suivez la description à l'écran pour sélectionner.

**4 -** Appuyez sur Retour à plusieurs reprises si nécessaire, pour fermer le menu.

 $69$ 

# Tri des chaînes

Vous pouvez trier les chaînes par genre.

Pour trier les chaînes...

**1 -** Appuyez sur MENU > Options

- TV > Paramètres > Chaîne > Chaînes, puis sur OK.
- **2** Sélectionnez Tri des chaînes, puis appuyez sur OK.
- **3** Suivez la description à l'écran pour sélectionner.
- **4** Appuyez sur Retour à plusieurs reprises si

nécessaire, pour fermer le menu.

## $\overline{6.10}$ Modification de chaîne

Vous pouvez modifier les chaînes de la liste des chaînes.

Pour modifier les chaînes...

**1 -** Appuyez sur MENU > Options

TV > Paramètres > Chaîne > Chaînes, puis sur OK.

**2 -** Sélectionnez Modification de chaîne, puis appuyez sur OK.

**3 -** Utilisez les Touches de navigation pour sélectionner la chaîne, puis appuyez sur la touche jaune pour Sélectionner.

**4 -** Appuyez sur la touche bleue pour Supprimer. **5 -** Appuyez sur Retour à plusieurs reprises si

nécessaire, pour fermer le menu.

## <span id="page-16-2"></span> $6.11$ Suppression de chaîne

Vous pouvez supprimer les chaînes de la liste des chaînes.

Pour supprimer les chaînes...

**1 -** Appuyez sur MENU > Options TV > Paramètres > Chaîne > Chaînes, puis sur OK.

**2 -** Sélectionnez Suppression de chaîne, puis appuyez sur OK.

**3 -** Suivez la description à l'écran pour l'utiliser.

**4 -** Appuyez sur Retour à plusieurs reprises si

nécessaire, pour fermer le menu.

## <span id="page-16-0"></span> $6.12$

# Réglage des chaînes analogiques

Les chaînes TV analogiques peuvent être réglées manuellement.

Pour régler une chaîne...

**1 -** Appuyez sur MENU > Options

TV > Paramètres > Chaîne > Chaînes, puis sur OK.

**2 -** Sélectionnez Réglage chaînes analogiques, puis appuyez sur OK.

**3 -** Vous pouvez régler la chaîne.

**4 -** Appuyez sur Retour à plusieurs reprises si nécessaire, pour fermer le menu.

## <span id="page-16-1"></span> $6.13$ Effacer la liste de chaînes

Vous pouvez effacer toutes les chaînes sans modifier tous les autres paramètres TV.

## Pour effacer la liste des chaînes...

**1 -** Appuyez sur MENU > Options TV > Paramètres > Chaîne > Chaînes, puis sur OK.

**2 -** Sélectionnez Effacer la liste des chaînes, puis appuyez sur OK.

**3 -** Appuyez sur OK pour effacer la liste des chaînes actuelle.

**4 -** Appuyez sur Retour à plusieurs reprises si nécessaire, pour fermer le menu.

# <span id="page-17-2"></span><span id="page-17-0"></span>Connexion de périphériques

# <span id="page-17-1"></span>7.1 À propos des connexions

## Guide de connectivité

Connectez toujours un périphérique au téléviseur avec la meilleure qualité de connexion disponible. Utilisez également des câbles de bonne qualité afin de garantir un bon transfert des images et du son.

Lorsque vous connectez un appareil, le téléviseur reconnaît son type et lui attribue un nom approprié. Vous pouvez modifier le nom si vous le souhaitez. Si un nom approprié a été défini pour un appareil, le téléviseur applique automatiquement les paramètres TV adaptés lorsque vous basculez sur cet appareil dans le menu Sources.

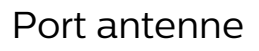

Si vous possédez un décodeur (récepteur numérique) ou un enregistreur, connectez les câbles d'antenne de manière à ce que le signal d'antenne passe par le décodeur et/ou l'enregistreur avant d'atteindre le téléviseur. De cette façon, l'antenne et le décodeur peuvent envoyer les éventuelles chaînes supplémentaires vers l'enregistreur pour enregistrement.

# Ports HDMI

## Qualité HDMI

La connexion HDMI offre une qualité d'image et de son optimale. Le câble HDMI combine les signaux vidéo et audio. Utilisez un câble HDMI pour les signaux du téléviseur.

Pour un transfert optimal des signaux, utilisez un câble HDMI haute vitesse de moins de 5 m.

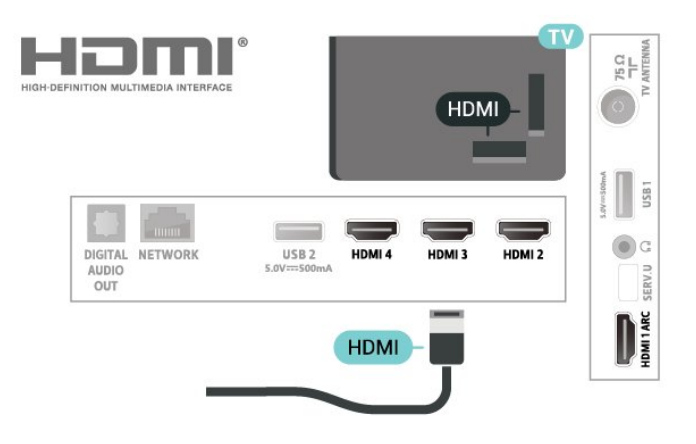

## Protection contre la copie

Les ports HDMI prennent en charge la norme HDCP 2.2 (High-Bandwidth Digital Content Protection). La HDCP est un signal de protection contre la copie empêchant la copie des contenus de DVD ou disques Blu-ray. Elle est également appelée DRM (Digital Rights Management).

## HDMI ARC

Seule la prise HDMI1 du téléviseur est dotée de la fonctionnalité HDMI ARC (Audio Return Channel).

Si l'appareil, généralement un système Home Cinéma, est également pourvu d'une prise HDMI ARC, connectez-le à la prise HDMI 1 de ce téléviseur. Avec la connexion HDMI ARC, vous n'avez pas besoin de connecter de câble audio supplémentaire pour la transmission du son accompagnant l'image TV vers le Home Cinéma. La connexion HDMI ARC combine les deux signaux.

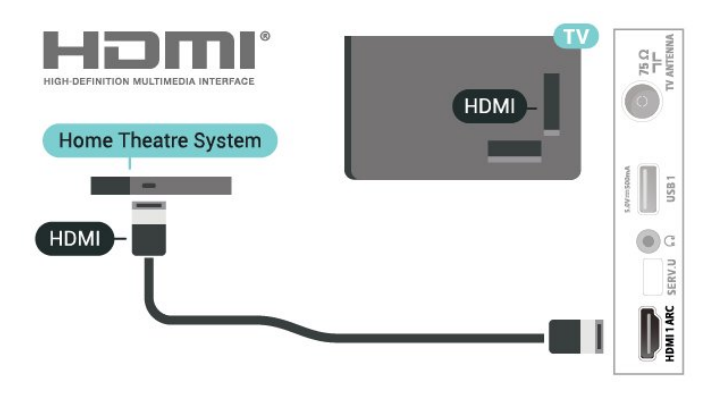

## HDMI CEC

La connexion HDMI offre une qualité d'image et de son optimale. Le câble HDMI combine les signaux vidéo et audio. Utilisez un câble HDMI pour les signaux TV haute définition (HD). Pour un transfert optimal des signaux, utilisez un câble HDMI haute vitesse de moins de 5 m.

Les périphériques compatibles HDMI CEC connectés

à votre téléviseur peuvent être commandés à l'aide de la télécommande.

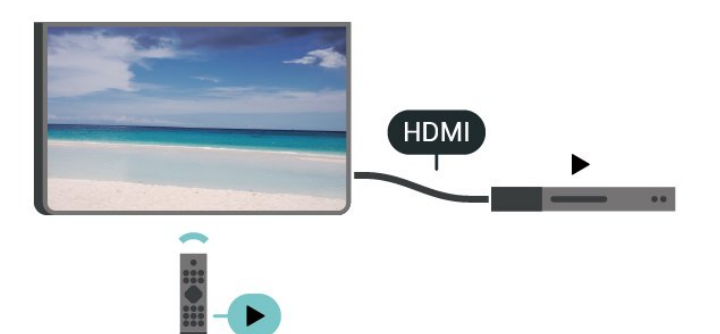

<span id="page-18-0"></span>L'option HDMI CEC (Consumer Electronic Control) doit être activée sur le téléviseur et l'appareil connecté.

#### Activer l'option CEC

Autorisez la TV à contrôler les appareils HDMI.

MENU > Options TV > Paramètres > Préférences relatives à l'appareil > Sources d'entrée > Contrôle HDMI.

#### Arrêt automatique appareil

Éteignez les appareils HDMI avec le téléviseur.

MENU > Options TV > Paramètres > Préférences relatives à l'appareil > Sources d'entrée > Arrêt automatique appareil.

#### Allumer automatiquement la TV

Allumez la TV avec l'appareil HDMI.

MENU > Options TV > Paramètres > Préférences relatives à l'appareil > Sources d'entrée > Allumer automatiquement la TV.

#### Version HDMI EDID

Vérifiez le numéro de version HDMI EDID.

MENU > Options TV > Paramètres > Préférences relatives à l'appareil > Sources d'entrée > Version HDMI EDID .

#### Liste des appareils CEC

Vérifiez la liste des appareils HDMI CEC connectés.

MENU > Options TV > Paramètres > Préférences relatives à l'appareil > Sources d'entrée > Liste des appareils CEC.

#### Remarque :

• Il se peut que la fonctionnalité HDMI CEC ne

fonctionne pas avec les appareils d'autres marques. • Le nom donné à la fonctionnalité HDMI CEC peut varier en fonction de la marque : En voici quelques exemples : Anynet, Aquos Link, Bravia Theatre Sync, Kuro Link, Simplink et Viera Link. Toutes les marques ne sont pas pleinement compatibles avec EasyLink. Les marques HDMI CEC données en exemple sont la propriété de leur détenteur respectif.

## $\overline{72}$ Système Home Cinéma

## Connecter avec HDMI ARC

Utilisez un câble HDMI pour connecter un système Home Cinéma au téléviseur. Vous pouvez connecter un Home Cinéma SoundBar Philips ou un Home Cinéma avec un lecteur de disques intégré.

#### HDMI ARC

Si votre système Home Cinéma est doté d'une connexion HDMI ARC, vous pouvez le raccorder au téléviseur à l'aide de la connexion HDMI ARC. Avec HDMI ARC, vous n'avez pas besoin de connecter de câble audio supplémentaire. La connexion HDMI ARC combine les deux signaux.

Dans la mesure où la connexion HDMI 1 du téléviseur peut offrir le signal Audio Return Channel (ARC), le téléviseur peut uniquement envoyer le signal ARC à cette connexion HDMI.

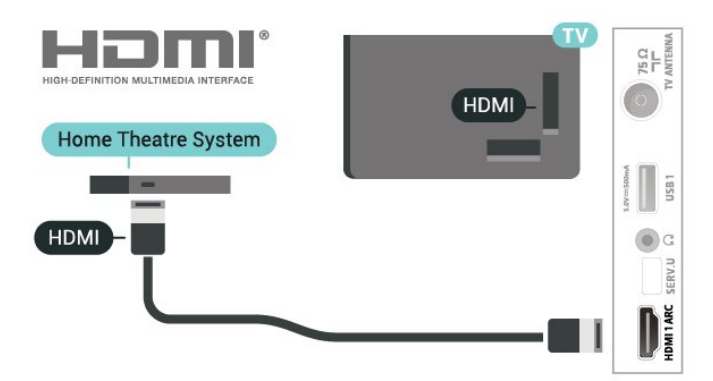

#### Synchronisation audio-vidéo (synchro)

Si le son n'est pas synchronisé avec la vidéo à l'écran, la plupart des Home Cinéma avec lecteur de disque vous permettent de définir un temps de décalage.

## Connecter avec HDMI

Utilisez un câble HDMI pour connecter un système Home Cinéma au téléviseur. Vous pouvez connecter un Home Cinéma SoundBar Philips ou un Home Cinéma avec un lecteur de disques intégré.

Si le système Home Cinéma n'est pas pourvu d'une prise HDMI ARC, ajoutez un câble audio optique

pour envoyer le son accompagnant l'image TV vers le système Home Cinéma.

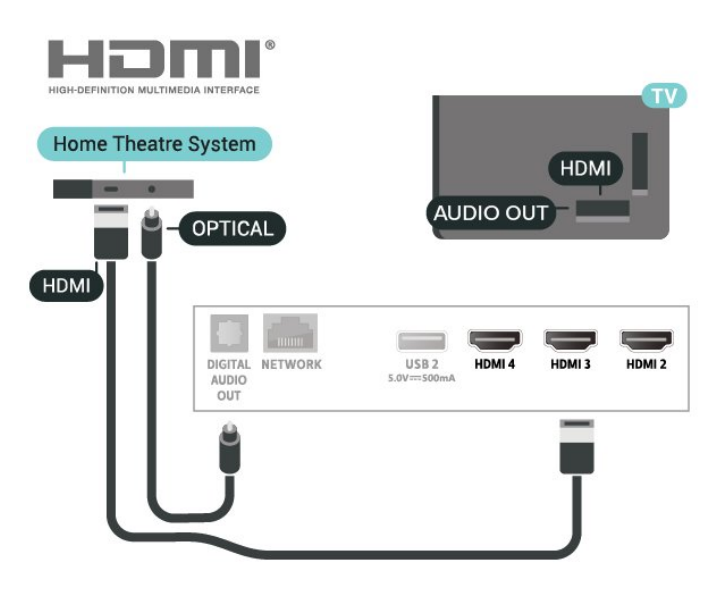

## Synchronisation audio-vidéo (synchro)

Si le son n'est pas synchronisé avec la vidéo à l'écran, la plupart des Home Cinéma avec lecteur de disque vous permettent de définir un temps de décalage.

## <span id="page-19-0"></span>7.3 Dispositif vidéo

## HDMI

Utilisez un câble HDMI haute vitesse pour obtenir une qualité d'image et de son optimale.

Pour un transfert de qualité de signal optimal, utilisez un câble HDMI haute vitesse de moins de 5 m et connectez des appareils prenant en charge HDR sur des connexions HDMI.

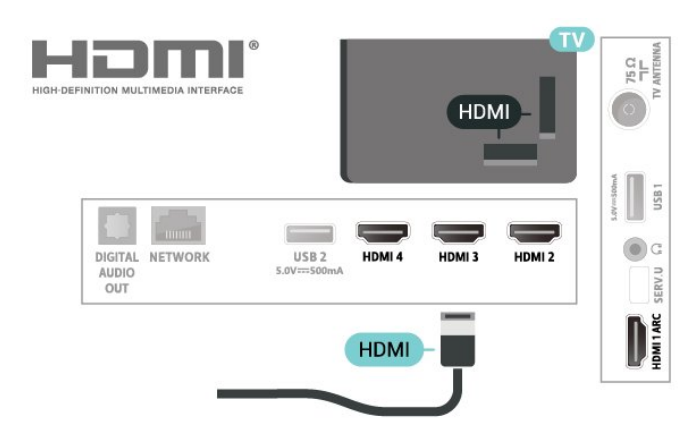

## <span id="page-19-2"></span>Protection contre la copie

<span id="page-19-1"></span>Les ports HDMI prennent en charge la norme HDCP (High-Bandwidth Digital Content Protection). La HDCP est un signal de protection contre la copie empêchant la copie des contenus de DVD ou disques Blu-ray. Elle est également appelée DRM (Digital Rights Management).

## 7.4 Dispositif audio

## Sortie audio numérique : optique

La sortie audio optique est une connexion audio de haute qualité.

Cette connexion optique peut prendre en charge des canaux audio 5 enceintes. Si votre périphérique, généralement un système Home Cinéma, n'est pas pourvu de prise HDMI ARC, vous pouvez utiliser l'entrée audio optique du système Home Cinéma. La sortie audio optique enverra le son du téléviseur vers le système Home Cinéma.

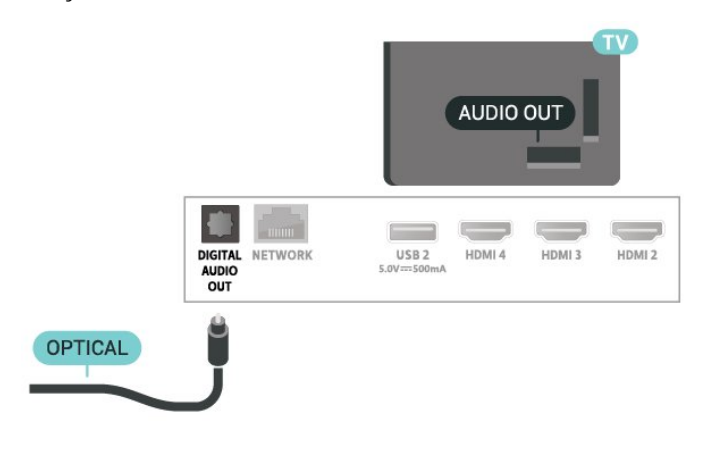

## Casque

Vous pouvez connecter un casque audio au connecteur de casque audio situé à l'arrière du téléviseur. Il s'agit d'une prise mini-jack 3,5 mm. Vous pouvez régler le volume du casque séparément.

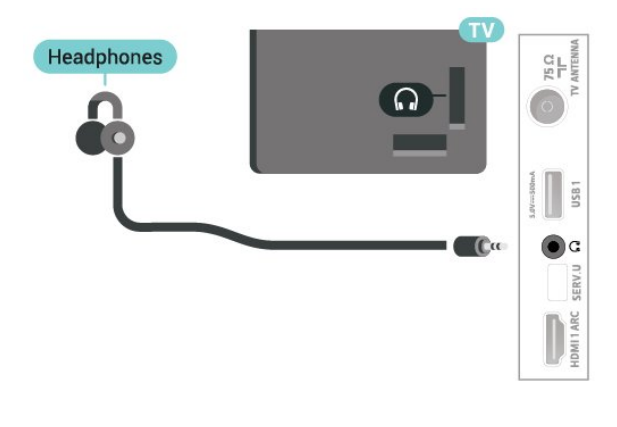

## <span id="page-20-1"></span>7.5 Disque dur USB

## Ce dont vous avez besoin

Si vous connectez un disque dur USB, vous pouvez mettre en pause ou enregistrer une émission de télévision numérique. Il doit s'agir d'une émission numérique (DVB ou similaire).

## Espace disque minimum

• Mise en pause

Pour mettre en pause une émission, vous avez besoin d'un disque dur compatible USB 2.0 disposant de 4 Go minimum d'espace disque.

• Enregistrement

Pour mettre en pause et enregistrer une émission, il faut au moins 250 Go d'espace disque.

## Installation

Pour pouvoir mettre en pause ou enregistrer une émission, vous devez connecter et formater un disque dur USB. Le formatage supprime tous les fichiers du disque dur USB.

**1 -** Raccordez le disque dur USB à l'un des ports USB du téléviseur. Ne raccordez pas d'autre périphérique USB aux autres ports USB pendant le formatage.

**2 -** Allumez le disque dur USB et le téléviseur.

**3 -** Une fois le téléviseur réglé sur une chaîne de télévision numérique, appuyez sur Mettre en pause. Si vous essayez de mettre en pause, le formatage démarrera.

Suivez les instructions à l'écran.

Une fois le disque dur USB formaté, laissez-le en place.

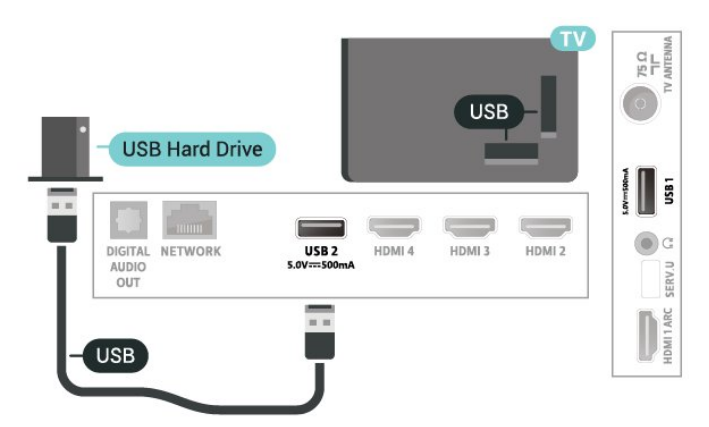

## <span id="page-20-0"></span>Avertissement

Le disque dur USB est uniquement formaté pour ce téléviseur, vous ne pouvez donc pas utiliser les enregistrements qui y sont stockés sur un autre téléviseur ou ordinateur. Ne copiez et ne modifiez pas les fichiers d'enregistrement du disque dur USB par le biais d'une application informatique. Vous risqueriez d'endommager vos enregistrements. Lorsque vous formatez un autre disque dur USB, le contenu du précédent disque est perdu. Tout disque dur USB installé sur votre téléviseur doit être reformaté pour pouvoir être utilisé avec un ordinateur.

## Formatage

Pour pouvoir mettre en pause ou enregistrer une émission ou encore stocker des applications, vous devez connecter et formater un disque dur USB. Le formatage supprime tous les fichiers du disque dur USB. Pour enregistrer une émission avec les données du guide TV sur Internet, vous devez configurer une connexion Internet sur votre téléviseur avant l'installation du disque dur USB.

## Avertissement

Le disque dur USB est uniquement formaté pour ce téléviseur, vous ne pouvez donc pas utiliser les enregistrements qui y sont stockés sur un autre téléviseur ou ordinateur. Ne copiez et ne modifiez pas les fichiers d'enregistrement du disque dur USB par le biais d'une application informatique. Vous risqueriez d'endommager vos enregistrements. Lorsque vous formatez un autre disque dur USB, le contenu du précédent disque est perdu. Tout disque dur USB installé sur votre téléviseur doit être reformaté pour pouvoir être utilisé avec un ordinateur.

#### Pour formater un disque dur USB…

**1 -** Raccordez le disque dur USB à l'un des ports USB du téléviseur. Ne raccordez pas d'autre périphérique USB aux autres ports USB pendant le formatage. **2 -** Allumez le disque dur USB et le téléviseur.

**3 -** Sélectionnez Enregistrements si vous voulez utiliser les fonctions Pause TV et Enregistrements. Suivez les instructions à l'écran.

**4 -** L'ensemble des fichiers et des données sera supprimé après le formatage.

**5 -** Une fois le disque dur USB formaté, laissez-le en place.

## $\overline{76}$ Clé USB

Vous pouvez afficher des photos, écouter de la musique ou regarder des vidéos enregistrées sur une clé USB.

Insérez une clé USB dans l'un des ports USB du téléviseur lorsque celui-ci est allumé.

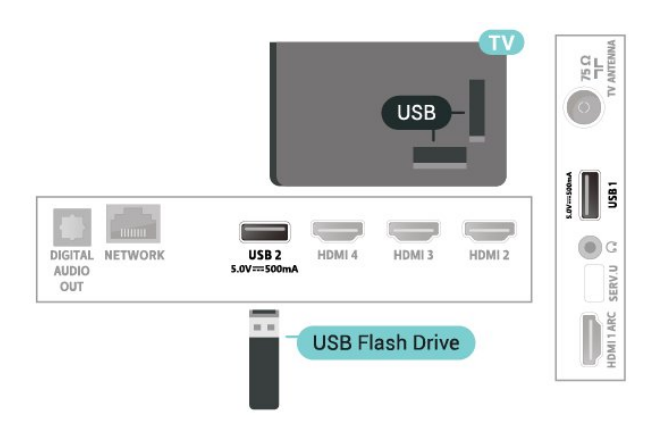

Pour voir les fichiers enregistrés sur la clé USB, vous devez d'abord ajouter l'application MMP (MultiMediaPlayer) sur la page Accueil. Appuyez sur Accueil tout en cliquant sur l'icône Applications, située à l'extrême gauche de la ligne d'applications. Vous pouvez ajouter des applications MMP depuis la page Applications.

Pour quitter l'affichage du contenu de la clé USB, appuyez sur EXIT ou sélectionnez une autre activité. Avant de retirer la clé USB pour la déconnecter, quittez l'application MMP.

#### Ultra HD sur USB

Vous pouvez visionner des photos en résolution Ultra HD à partir d'un lecteur flash ou d'un périphérique USB connecté. Le téléviseur diminue la résolution si la résolution de la photo est supérieure.

# <span id="page-22-6"></span><span id="page-22-0"></span> $\overline{8}$ Bluetooth

## <span id="page-22-3"></span><span id="page-22-1"></span> $\overline{8.1}$

# Ce dont vous avez besoin

Vous pouvez connecter un périphérique sans fil Bluetooth® à ce téléviseur, comme une enceinte sans fil ou un casque.

Pour diffuser le son du téléviseur sur une enceinte sans fil, vous devez coupler l'enceinte sans fil au téléviseur. Le téléviseur ne peut diffuser le son que sur une enceinte à la fois.

## <span id="page-22-4"></span>Attention : synchronisation audio-vidéo

De nombreux systèmes d'enceintes Bluetooth possèdent ce que l'on appelle une forte « latence ». Une forte latence signifie que l'audio est en retard sur la vidéo, ce qui cause un « lip sync » non synchronisé. Avant d'acheter un système d'enceintes Bluetooth sans fil, informez-vous des modèles les plus récents et choisissez un appareil à faible latence. Demandez conseil à votre vendeur.

## <span id="page-22-2"></span> $\overline{82}$

# Couplage d'un périphérique

<span id="page-22-5"></span>Placez l'enceinte sans fil dans un rayon de cinq mètres autour de votre téléviseur. Lisez le mode d'emploi du périphérique pour obtenir des informations spécifiques sur le couplage et la portée sans fil. Assurez-vous que le paramètre Bluetooth du téléviseur est activé.

Lorsqu'une enceinte sans fil est associée, vous pouvez la sélectionner pour diffuser le son du téléviseur. Lorsqu'un périphérique est couplé, il n'est pas nécessaire de le coupler à nouveau, sauf si vous retirez l'appareil.

Pour coupler un périphérique Bluetooth au téléviseur…

**1 -** Allumez le périphérique Bluetooth et placez-le à portée du téléviseur.

**2 -** Appuyez sur MENU > Options

TV > Paramètres > Télécommande et accessoires, puis sur OK.

**3 -** Sélectionnez Associer, puis appuyez sur OK. Suivez les instructions à l'écran. Vous couplerez le périphérique au téléviseur et le téléviseur conservera en mémoire la connexion. Vous devrez peut-être d'abord découpler un périphérique couplé si le nombre maximum de périphériques couplés a été atteint.

nécessaire, pour fermer le menu.

## $\overline{83}$ Sélectionner un appareil

Pour sélectionner un périphérique sans fil…

#### **1 -** Appuyez sur MENU > Options

TV > Paramètres > Télécommande et accessoires, puis sur OK.

**2 -** Dans la liste, sélectionnez l'appareil sans fil, puis appuyez sur OK.

**3 -** Appuyez sur Retour à plusieurs reprises si nécessaire, pour fermer le menu.

## 8.4

## Renommer un appareil

Pour renommer un appareil sans fil…

- **1** Appuyez sur MENU > Options
- TV > Paramètres > Télécommande et accessoires, puis sur OK.
- **2** Dans la liste, sélectionnez le périphérique sans fil et appuyez sur OK.
- **3** Sélectionnez Changer de nom, puis appuyez sur OK.
- **4** Saisissez un nouveau nom pour l'appareil.
- **5** Appuyez sur Retour à plusieurs reprises si

nécessaire, pour fermer le menu.

## $\overline{8.5}$ Suppression d'un périphérique

Vous pouvez connecter ou déconnecter un périphérique Bluetooth sans fil. Vous pouvez également supprimer un périphérique Bluetooth. Si vous supprimez un périphérique Bluetooth, ce dernier ne sera plus couplé.

Pour supprimer ou déconnecter un périphérique sans fil…

**1 -** Appuyez sur MENU > Options

TV > Paramètres > Télécommande et accessoires, puis sur OK.

**2 -** Dans la liste, sélectionnez le périphérique sans fil et appuyez sur OK.

**3 -** Sélectionnez Dissocier, puis appuyez sur OK.

**4 -** Appuyez sur Retour à plusieurs reprises si nécessaire, pour fermer le menu.

**4 -** Appuyez sur Retour à plusieurs reprises si

# <span id="page-23-2"></span><span id="page-23-0"></span>Connexion de votre téléviseur Android

## <span id="page-23-1"></span>9.1

# Réseau et Internet

## Réseau domestique

Votre téléviseur Philips Android TV doit être connecté à Internet pour vous permettre de profiter de toutes ses fonctionnalités.

Connectez le téléviseur à un réseau domestique disposant d'une connexion Internet haut débit. Vous pouvez connecter votre téléviseur sans fil ou câblé à votre routeur réseau.

## Connexion au réseau

Connexion sans fil

## Ce dont vous avez besoin

Pour connecter le téléviseur à Internet, via une connexion sans fil, vous avez besoin d'un routeur Wi-Fi avec une connexion Internet.

Utilisez une connexion Internet haut débit (large bande).

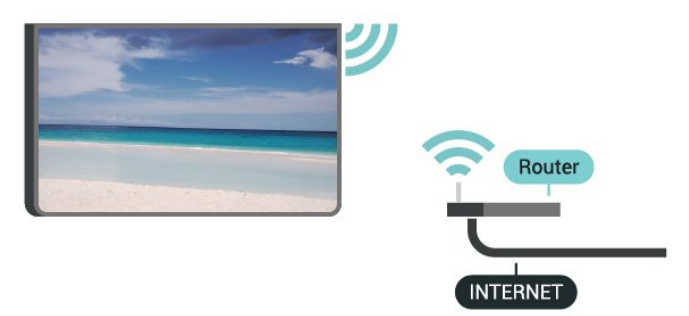

Marche/Arrêt Wi-Fi

MENU > Options TV > Paramètres > Réseau et Internet > Wi-Fi.

## Connexion

MENU > Options TV > Paramètres > Réseau et Internet > Wi-Fi.

**1 -** Dans la liste des réseaux trouvés, sélectionnez votre réseau sans fil. Si votre réseau ne figure pas dans la liste parce que le nom du réseau est masqué (vous avez désactivé la diffusion SSID du routeur), sélectionnez Ajouter un réseau pour entrer vousmême le nom du réseau.

**2 -** Suivez les instructions à l'écran.

**3 -** Un message s'affiche lorsque la connexion est établie.

## Problèmes

## Réseau sans fil introuvable ou perturbé

• Les fours à micro-ondes, les téléphones DECT ou autres appareils Wi-Fi 802.11b/g/n à proximité peuvent perturber le réseau sans fil.

• Assurez-vous que les pare-feux de votre réseau autorisent l'accès à la connexion sans fil du téléviseur. • Si le réseau sans fil ne fonctionne pas correctement dans votre maison, essayez l'installation câblée du réseau.

Internet ne fonctionne pas

• Si la connexion au routeur fonctionne, vérifiez la connexion du routeur à Internet.

Le PC et la connexion Internet sont lents

• Recherchez la portée du routeur en intérieur, son débit et d'autres éléments affectant la qualité du signal dans le mode d'emploi de votre routeur sans fil. • Une connexion Internet haut débit (large bande) est nécessaire pour le routeur.

## DHCP

• Si la connexion échoue, vous pouvez vérifier le paramètre DHCP du routeur. Ce paramètre doit être réglé sur Marche.

## Connexion filaire

## Ce dont vous avez besoin

## Ce dont vous avez besoin

Pour connecter le téléviseur à Internet, vous avez besoin d'un routeur réseau avec une connexion à Internet. Utilisez une connexion Internet haut débit (large bande).

## **DIGITAL** NETWORK  $USB2$ HDMI 4 HDMI3 HDMI<sub>2</sub> AUDIO Router **NETWORK** INTERNET

## <span id="page-24-2"></span>Connexion

**1 -** Connectez le routeur au téléviseur à l'aide d'un câble réseau (câble Ethernet\*\*).

**2 -** Assurez-vous que le routeur est allumé.

**3 -** Le téléviseur recherche constamment la connexion réseau.

**4 -** Un message s'affiche lorsque la connexion est établie.

Si la connexion échoue, vous pouvez vérifier le paramètre DHCP du routeur. Ce paramètre doit être réglé sur Marche.

\*\* Pour répondre aux normes CEM, utilisez un câble Ethernet blindé FTP Cat. 5E.

## Paramètres réseau

## Paramètres proxy

MENU > Options TV > Paramètres > Réseau et Internet > Paramètres proxy.

Entrez manuellement un nom d'hôte du proxy valide en sélectionnant Manuel.

Configuration réseau - Paramètres IP

MENU > Options TV > Paramètres > Réseau et Internet > Paramètres IP.

Si la connexion échoue, vous pouvez vérifier le paramètre DHCP du routeur.

Si vous êtes un utilisateur avancé et souhaitez installer votre réseau avec une adresse IP statique, réglez le téléviseur sur IP statique.

# <span id="page-24-0"></span>9.2 Compte Google

## Se connecter

<span id="page-24-1"></span>Pour bénéficier de toutes les fonctionnalités de votre téléviseur Philips Android TV, vous pouvez vous connecter à Google à l'aide de votre Compte Google.

En vous identifiant, vous pourrez jouer à vos jeux préférés sur votre téléphone, votre tablette et votre téléviseur. Vous bénéficierez également de conseils personnalisés en matière de vidéo et de musique sur l'écran d'accueil de votre téléviseur, ainsi que d'un accès à YouTube, Google Play et autres applications.

## Se connecter

Utilisez votre Compte Google pour vous connecter à Google sur votre téléviseur. Un Compte Google se

compose d'une adresse de messagerie et d'un mot de passe. Si vous ne possédez pas encore de Compte Google, utilisez votre ordinateur ou votre tablette pour en créer un (accounts.google.com). Pour jouer à des jeux vidéo à l'aide de Google Play, vous devez disposer d'un profil Google+. Si vous ne vous êtes pas connecté lors de la première installation du téléviseur, vous pouvez le faire plus tard.

Pour vous connecter après avoir réalisé l'installation du téléviseur…

**1 -** Sélectionnez Paramètres.

**2 -** Sélectionnez Comptes et connexion, puis appuyez sur OK.

- **3** Sélectionnez Connexion et appuyez sur OK.
- **4** Sélectionnez Utiliser votre télécommande et appuyez sur OK.

**5 -** Saisissez votre adresse e-mail à l'aide du clavier virtuel et appuyez sur OK.

**6 -** Saisissez votre mot de passe et appuyez sur OK pour vous connecter.

**7 -** Appuyez sur la touche de navigation gauche, à plusieurs reprises si nécessaire, pour fermer le menu.

## Paramètres Android

Vous pouvez régler ou visualiser plusieurs paramètres ou informations Android spécifiques. Vous pouvez trouver la liste des applications installées sur votre téléviseur ainsi que l'espace de stockage qu'elles nécessitent. Vous pouvez régler la langue que vous souhaitez utiliser pour vos recherches vocales. Vous pouvez configurer le clavier virtuel ou permettre aux applications d'utiliser vos données d'emplacement. Explorez les différents paramètres Android. Vous pouvez vous rendre

sur [www.support.google.com/androidtv](http://www.support.google.com/androidtv) pour plus de renseignements sur ces paramètres.

Pour ouvrir ces paramètres…

**1 -** Sélectionnez Paramètres, puis appuyez sur OK.

**2 -** Explorez les différents paramètres Android.

**3 -** Appuyez sur Retour si nécessaire pour fermer le menu.

# $\overline{93}$ Écran d'accueil

# À propos de l'écran d'accueil

Pour profiter de tous les avantages de votre téléviseur Android, connectez le téléviseur à Internet.

Comme sur votre smartphone ou tablette Android, l'écran d'accueil est le centre de votre téléviseur. Depuis l'écran d'accueil, vous pouvez choisir ce que vous voulez regarder en parcourant les options de

divertissement de l'application et de la télévision en direct. Votre page d'accueil comprend des chaînes grâce auxquelles vous pouvez découvrir le contenu extraordinaire de vos applications préférées. Vous pouvez également ajouter des chaînes supplémentaires ou trouver de nouvelles applications pour obtenir plus de contenus.

L'écran d'accueil est organisé sous forme de chaînes…

#### Applications

Vos applications préférées sont placées en première ligne. Retrouvez davantage d'applications sur la page dédiée, accessible en cliquant sur l'icône Applications située à l'extrémité gauche de la ligne d'applications. Vous pouvez également ajouter d'autres applications aux favoris depuis la page dédiée.

#### Live TV

La chaîne Live TV affiche les programmes actuellement diffusés sur les chaînes configurées.

#### Lire la chaîne suivante

Vous pouvez toujours savoir quoi regarder par la suite grâce à la chaîne Play Next sur l'écran d'accueil. Commencez à regarder là où vous vous êtes arrêté, puis recevez des notifications sur les nouveaux épisodes dans la chaîne Play Next. Appuyez de manière prolongée sur la touche Sélectionner d'un film ou d'une série pour l'ajouter directement à la chaîne Play Next.

#### Chaîne Google Play Movies & TV

Louez des films ou des séries sur cette chaîne depuis Google Play Movies & TV.

## Chaîne YouTube

Cette chaîne contient vos vidéos recommandées, vos abonnements ou des vidéos YouTube tendance.

#### Personnaliser les chaînes

Cliquez sur le bouton Personnaliser les chaînes pour ajouter des chaînes à votre écran d'accueil ou pour en supprimer.

Consultez également www.support.google.com/androidtv

## Ouvrir l'écran d'accueil

Pour ouvrir l'écran d'accueil et ouvrir un élément…

- **1** Appuyez sur Domicile.
- **2** Sélectionnez un élément et appuyez
- sur OK pour l'ouvrir ou le démarrer.
- **3** Appuyez sur Retour en continu ou
- sur Domicile pour revenir à l'écran d'accueil.

Lors de l'ouverture de l'écran d'accueil, l'application en arrière-plan/la lecture du contenu s'arrête. Pour

reprendre, vous devez sélectionner l'application ou le contenu dans l'écran d'accueil.

# <span id="page-26-3"></span><span id="page-26-0"></span> $\overline{10}$ Applications

## <span id="page-26-1"></span> $\overline{10.1}$

# À propos des applications

Vos applications préférées sont disponibles sur la ligne d'applications du menu Accueil.

Comme les applications sur votre smartphone ou tablette, les applications disponibles sur votre téléviseur offrent des fonctions spécifiques pour une expérience télévisuelle enrichie. Ces applications comprennent notamment YouTube, des jeux vidéo, des services de vidéo à la demande et des prévisions météo (entre autres). Vous pouvez utiliser l'application Navigateur Internet pour surfer sur Internet.

Les applications peuvent provenir de Google Play™ Store. Pour vous aider à commencer, des applications pratiques sont préinstallées sur votre téléviseur.

Pour installer des applications depuis Google Play™ Store, le téléviseur doit être connecté à Internet. Vous devez vous connecter avec un compte Google pour pouvoir utiliser les applications Google Play et Google Play™ Store.

# <span id="page-26-2"></span>10.2 Google Play

## Movies & TV

Grâce à Google Play Movies & TV , vous pouvez louer ou acheter des films et des séries à regarder sur votre téléviseur.

## Ce dont vous avez besoin

• Votre téléviseur doit être connecté à Internet. • Vous devez vous connecter à l'aide de votre Compte Google sur votre téléviseur.

• Vous devez ajouter une carte de crédit à votre Compte Google pour acheter des films et des émissions de télévision.

Pour louer ou acheter un film ou une émission de télévision…

- **1** Appuyez sur Domicile.
- **2** Sélectionnez Google Play Movies & TV.

**3 -** Sélectionnez un film ou une émission, puis appuyez sur OK.

**4 -** Sélectionnez le contenu que vous souhaitez acheter et appuyez sur OK. Vous devrez compléter la procédure de paiement.

Pour regarder un film ou une émission de télévision loués ou achetés…

- **1** Appuyez sur Domicile.
- **2** Sélectionnez Google Play Movies & TV.

**3 -** Dans l'application, sélectionnez le film ou la série depuis votre bibliothèque, sélectionnez le titre et appuyez sur OK.

**4 -** Vous pouvez utiliser les

touches Interrompre, Mettre en pause, Arrière

- ou Avance rapide de la télécommande.
- **5** Pour arrêter l'application Movies & TV, appuyez
- sur Retour à plusieurs reprises ou sur EXIT.

Si l'application n'apparaît pas sur votre écran d'accueil, vous pouvez l'ajouter via la page Applications ou via l'élément Ajouter l'application aux favoris sur la ligne d'applications. Certains produits et fonctionnalités Google Play ne sont pas disponibles dans tous les pays.

Vous trouverez davantage d'informations sur [support.google.com/androidtv](http://www.support.google.com/androidtv)

## **Musique**

Avec Google Play Music, vous pouvez diffuser votre musique préférée sur votre téléviseur.

Avec Google Play Music, vous pouvez acheter de la musique sur votre ordinateur ou appareil mobile. Vous pouvez également, sur votre téléviseur, souscrire à All Access, le service Google Play Music. Vous pouvez également diffuser la musique que vous avez déjà achetée et stockée sur votre ordinateur.

## Ce dont vous avez besoin

- Votre téléviseur doit être connecté à Internet.
- Vous devez vous connecter à l'aide de votre Compte Google sur votre téléviseur.

• Vous devez ajouter une carte de crédit à votre Compte Google pour souscrire aux services d'abonnement musical.

Pour démarrer Google Play Music…

- **1** Appuyez sur Domicile.
- **2** Sélectionnez Google Play Music.

**3 -** Sélectionnez la musique que vous souhaitez et appuyez sur OK.

**4 -** Pour arrêter l'application Google Play Music, appuyez sur Retour à plusieurs reprises ou sur EXIT.

Si l'application n'apparaît pas sur votre écran d'accueil, vous pouvez l'ajouter via la page Applications ou via l'élément Ajouter l'application aux favoris sur la ligne d'applications. Certains produits et fonctionnalités Google Play ne sont pas disponibles dans tous les pays.

Vous trouverez plus d'informations sur support.google.com/androidty

## Jeux

Avec Google Play Games, vous pouvez jouer à des jeux sur votre téléviseur. En ligne ou hors ligne.

Vous pouvez voir les jeux auxquels vos amis jouent actuellement ou même y prendre part et vous mesurer à eux. Vous pouvez suivre vos scores ou recommencer là où vous vous êtes arrêté.

#### Ce dont vous avez besoin

• Votre téléviseur doit être connecté à Internet.

• Vous devez vous connecter à l'aide de votre Compte Google sur votre téléviseur.

• Vous devez ajouter une carte de crédit à votre Compte Google pour acheter de nouveaux jeux.

Démarrez l'application Google Play Games pour sélectionner et installer de nouvelles applications de jeux sur votre téléviseur. Certains jeux sont gratuits. Un message apparaît si un jeu nécessite une manette de jeu.

Pour démarrer ou arrêter un jeu Google Play Game…

- **1** Appuyez sur Domicile.
- **2** Sélectionnez Google Play Games.

**3 -** Sélectionnez un jeu auquel vous souhaitez jouer ou sélectionnez un nouveau jeu à installer et appuyez

sur OK. **4 -** Ensuite, appuyez sur Retour à plusieurs reprises ou sur EXIT ou arrêtez l'application à l'aide de son propre bouton quitter/arrêter.

Si l'application n'apparaît pas sur votre écran d'accueil, vous pouvez l'ajouter via la page Applications ou via l'élément Ajouter l'application aux favoris sur la ligne d'applications. Certains produits et fonctionnalités Google Play ne sont pas disponibles dans tous les pays.

Vous trouverez plus d'informations sur [support.google.com/androidtv](http://www.support.google.com/androidtv)

## Google Play Store

Dans le Google Play Store, vous pouvez télécharger et installer de nouvelles applications. Certaines applications sont gratuites.

## Ce dont vous avez besoin

- Votre téléviseur doit être connecté à Internet.
- <span id="page-27-0"></span>• Vous devez vous connecter à l'aide de votre Compte Google sur votre téléviseur.
- Vous devez ajouter une carte de crédit à votre Compte Google pour acheter des applications.

Pour installer de nouvelles applications…

- **1** Appuyez sur Domicile.
- **2** Sélectionnez Google Play Store et appuyez sur OK.
- **3** Sélectionnez l'application à installer et appuyez

#### sur OK.

**4 -** Pour fermer Google Play Store, appuyez

sur Retour à plusieurs reprises ou sur EXIT.

#### Contrôle parental

Dans le Google Play Store, vous pouvez cacher certaines applications en fonction de l'âge des utilisateurs/acheteurs. Vous devez saisir un code PIN pour sélectionner ou modifier l'âge.

Pour mettre en place des contrôles parentaux…

- **1** Appuyez sur Domicile.
- **2** Sélectionnez Google Play Store et appuyez
- sur OK.
- **3** Sélectionnez Paramètres > Contrôle parental.
- **4** Sélectionnez l'âge désiré.
- **5** Lorsque vous y êtes invité, saisissez le code PIN.
- **6** Pour fermer Google Play Store, appuyez
- sur Retour à plusieurs reprises ou sur EXIT.

Si l'application n'apparaît pas sur votre écran d'accueil, vous pouvez l'ajouter via la page Applications ou via l'élément Ajouter l'application aux favoris sur la ligne d'applications. Certains produits et fonctionnalités Google Play ne sont pas disponibles dans tous les pays.

Vous trouverez plus d'informations sur [support.google.com/androidtv](http://www.support.google.com/androidtv)

## Paiements

Pour effectuer un paiement sur Google Play sur votre téléviseur, vous devez ajouter un mode de paiement (une carte de crédit, hors des États-Unis) vers votre Compte Google. Lorsque vous achèterez un film ou une émission télévisée, le paiement sera déduit de cette carte de crédit.

Pour ajouter une carte de crédit…

- **1** Sur votre ordinateur, rendez-vous sur [accounts.google.com](http://accounts.google.com) et connectez-vous à l'aide du Compte Google que vous utiliserez pour Google Play sur votre téléviseur.
- **2** Rendez-vous sur [wallet.google.com](http://wallet.google.com) pour ajouter une carte à votre Compte Google.
- **3** Saisissez vos données de carte de crédit et acceptez les conditions générales.

#### 10.3

# Démarrer ou arrêter une application

Vous pouvez démarrer une application à partir de l'écran d'accueil.

Pour lancer une application…

**1 -** Appuyez sur Domicile.

**2 -** Accédez à la ligne d'applications, sélectionnez l'application de votre choix et appuyez sur OK. **3 -** Pour arrêter une application, appuyez sur Retour ou sur EXIT ou arrêtez l'application à l'aide de son propre bouton quitter/arrêter.

Lors de l'ouverture de l'écran d'accueil, l'application en arrière-plan/la lecture du contenu s'arrête. Pour reprendre, vous devez sélectionner l'application ou le contenu dans l'écran d'accueil.

## <span id="page-28-0"></span> $\overline{104}$ Paramètres des applications

MENU > Options TV > Paramètres > Applications.

## Profil restreint

Vous pouvez limiter l'utilisation de certaines applications en faisant basculer le téléviseur vers un profil restreint. Le menu Accueil n'affichera que les applications que vous avez autorisées. Vous devez disposer d'un code PIN pour rebasculer hors du profil restreint.

Si le téléviseur est en profil restreint, vous ne pouvez pas…

• Trouver ou ouvrir des applications marquées Non autorisées

• Accéder au Google Play Store

• Acheter sur Google Play Movies & TV, ou Google Play Games

• Utiliser des applications tierces non dotées de la connexion Google

Avec un profil restreint sur le téléviseur, vous pouvez…

• Regarder des contenus déjà loués ou achetés sur Google Play Movies & TV

• Jouer à des jeux déjà achetés et installés sur Google Play Games

• Accéder aux paramètres suivants : Réseau Wi-Fi, Voix et accessibilité

• Ajouter des accessoires Bluetooth

Le Compte Google du téléviseur restera connecté. Utiliser un profil restreint ne change pas le Compte Google utilisé.

# <span id="page-28-1"></span> $10.5$ Gérer les applis

Si vous arrêtez une application et revenez au menu Accueil, l'application ne s'arrête pas vraiment. L'application constitue de fonctionner en arrière-plan pour être à nouveau rapidement disponible lorsque vous redémarrez. Pour fonctionner correctement, la plupart des applications doivent sauvegarder certaines données dans la mémoire cache du téléviseur. Il pourrait s'avérer bénéfique d'arrêter

complètement une application ou de supprimer les données cache d'une application spécifique pour optimiser la performance globale des applications et pour maintenir de faibles niveaux d'utilisation de la mémoire sur votre téléviseur Android. Il est également recommandé de désinstaller les applications que vous n'utilisez plus.

# <span id="page-29-3"></span><span id="page-29-0"></span>11 Réglages

## <span id="page-29-1"></span> $\frac{1}{111}$

# Options TV

Appuyez sur MENU pour sélectionner l'un des menus ci-dessous, puis sur OK.

## Mode photo

permet de sélectionner l'un des styles d'image prédéfinis pour un affichage parfait des images.

## Mode d'affichage

permet de sélectionner l'un des formats d'image prédéfinis, adapté à l'écran.

## Enceintes

Configurer le téléviseur pour diffuser le son sur le téléviseur ou sur la chaîne hi-fi connectée.

## Alimentation

Permet de définir les minuteurs pour économiser de l'énergie.

## Téléchargement manuel Over The Air

Effectuez un balayage pour rechercher une mise à jour OAD du logiciel. Remarque : L'OAD concerne uniquement la Thaïlande, la Malaisie et le Vietnam.

## Options avancées

Permet d'ajuster les paramètres avancés.

## Réglages

Permet d'afficher le menu Paramètres.

# <span id="page-29-2"></span> $\overline{112}$ Réglages de l'image

## Mode Image

## Sélectionner un style

MENU > Options TV > Mode d'image.

Pour une adaptation de l'image en toute simplicité, vous pouvez sélectionner un style d'image prédéfini.

• Utilisateur : préférences d'image que vous définissez au cours de la première configuration.

- Standard Réglage le plus économe en énergie
- (réglage d'usine)
- Intense : réglage pour un environnement de lumière du jour
- Sport : idéal pour le sport
- Film : idéal pour regarder des films avec l'effet

## studio d'origine

- Jeu\* : idéal pour jouer
- Économie d'énergie : idéal pour économiser de l'énergie

\* Le style d'image « Jeu » n'est pas disponible sur certaines sources vidéo.

Lorsque le téléviseur reçoit un signal HDR Dolby Vision, sélectionnez l'un des styles d'image cidessous :

- Dolby Vision clair
- Dolby Vision sombre
- Dolby Vision intense

## Notifications Dolby Vision

MENU > Options TV > Paramètres > Préférences relatives à l'appareil > Image > Notification Dolby Vision , puis appuyez sur OK.

Activez ou désactivez les notifications Dolby Vision lorsque vous lisez du contenu Dolby Vision sur votre téléviseur.

## Mode d'affichage

Si l'image ne remplit pas la totalité de l'écran, si des bandes noires s'affichent en haut ou bas ou sur les deux côtés, vous pouvez régler l'image de manière à ce qu'elle remplisse complètement l'écran.

Pour sélectionner l'un des réglages de base pour remplir l'écran…

## MENU > Options TV > Mode d'affichage.

## **Automatique**

Effectue un zoom automatique sur l'image afin qu'elle s'adapte à l'écran avec son format d'origine. Aucune perte de contenu visible.

## Tout

Agrandit automatiquement l'image afin qu'elle remplisse l'écran. La déformation de l'image est minime et les sous-titres restent visibles. Ne convient pas dans le cas d'une entrée PC. Certains contenus d'image extrêmes peuvent encore afficher des bandes noires. Le format du contenu de l'image peut changer.

## Super zoom

Supprime les bandes noires sur les côtés des diffusions au format 4/3. Non recommandé pour HD ou PC.

## Non mis à l'échelle

Apporte un maximum de détails sur PC.

## 4/3

Affiche le format 4:3 classique.

## Extension 14/9

Redimensionne le format 4/3 pour obtenir un format 14/9. Non recommandé pour HD ou PC.

## Extension 16/9

Redimensionne le format 4/3 pour obtenir un format 16/9. Non recommandé pour HD ou PC.

## Plein écran 16/9

Étire l'image au format 16:9.

## Autres paramètres d'image

MENU > Options TV > Paramètres > Préférences relatives à l'appareil > Image, puis appuyez sur OK.

## Rétroéclairage

Pour régler l'intensité du rétroéclairage de la vidéo.

## Luminosité

Permet de définir le niveau de luminosité du signal d'image.

Remarque : Un réglage de la luminosité trop éloigné de la valeur de référence (50) risque d'entraîner une diminution du contraste.

## Contraste

Permet d'ajuster la valeur de contraste de l'image.

## Saturation

Permet d'ajuster la valeur de saturation des couleurs de l'image.

## HUE

<span id="page-30-0"></span>Permet d'ajuster la valeur de teinte de l'image.

#### Netteté

Permet d'ajuster le niveau de netteté des détails de l'image.

#### Gamma

Permet de définir un paramètre non linéaire pour la luminance et le contraste de l'image. Ce paramètre s'adresse aux utilisateurs experts.

## Température de couleur

Permet de définir l'image sur une température des couleurs préréglée ou d'ajuster vous-même le paramètre.

## **HDR**

Si vous regardez des programmes HDR (programmes enregistrés en HDR), vous n'avez pas besoin de

suréchantillonner le HDR et le réglage Suréchantillonnage HDR est indisponible. Le téléviseur activera automatiquement le mode HDR, avec indication à l'écran.

Le téléviseur prend en charge les formats HDR suivants : Hybrid Log Gamma, HDR10, HDR10+ et Dolby Vision, mais il est soumis à la disponibilité de ce format HDR chez les fournisseurs de contenu.

Remarque : Disponible lorsqu'un signal HDR (High Dynamic Range, imagerie à grande gamme dynamique) est détecté.

## Vidéo avancée

Permet de définir les paramètres avancés.

- DNR
- MPEG NR
- Contrôle Luma adaptatif
- Réglage local du contraste
- Mode Film DI
- Étirement du bleu
- Mode Jeu
- Mode PC
- Plage RVB HDMI

## Réglage des couleurs

Ajustez le réglage des couleurs vous-même.

## Correction de la balance des blancs de 11 points

Permet de personnaliser la balance des blancs en fonction de la température des couleurs sélectionnée pour l'image.

## Rétablir paramètre par défaut

Permet de rétablir les paramètres d'image par défaut.

## $11.3$ Paramètres du son

MENU > Options TV > Paramètres > Préférences relatives à l'appareil > Son, puis appuyez sur OK.

## Enceintes

Permet de configurer le téléviseur pour diffuser le son sur le téléviseur ou sur le système audio connecté.

Vous pouvez sélectionner le périphérique sur lequel diffuser le son du téléviseur, ainsi que la façon de le contrôler.

• Si vous sélectionnez Système audio externe, vous désactivez les enceintes TV de façon permanente. • Si vous sélectionnez Haut-parleurs TV, les hautparleurs du téléviseur resteront toujours activés. Tous les paramètres relatifs au son (graves, aigus, mode Surround, etc.) sont compatibles avec ce mode.

<span id="page-31-2"></span>Vous pouvez également modifier les paramètres dans MENU > Options TV > Enceintes.

#### Décalage des enceintes

Réglez le décalage de la synchronisation audio pour synchroniser l'audio avec la vidéo.

#### Sortie numérique

Les paramètres de sortie numérique sont disponibles pour les signaux optiques et les signaux audio HDMI ARC.

Définir le signal de sortie audio du téléviseur afin qu'il s'adapte aux capacités audio du système Home Cinéma auquel il est connecté.

## <span id="page-31-1"></span>Délai SPDIF

Sur d'autres systèmes Home Cinéma, vous devrez peut-être régler le décalage de la synchronisation audio afin de synchroniser l'audio et la vidéo. Sélectionnez 0 si un retard audio est défini sur votre Home Cinéma.

#### Réglages audio avancés

Permet de définir les paramètres avancés.

• DTS DRC

• Traitement Dolby Audio

Rétablir paramètre par défaut

Permet de rétablir les paramètres audio par défaut.

## <span id="page-31-0"></span> $\frac{114}{114}$

# Paramètres d'alimentation

MENU > Options TV > Alimentation.

Définir le délai de mise en veille

Alimentation > Délai de mise en veille.

Le téléviseur passe automatiquement en mode veille après une durée préréglée.

## Désactiver l'écran pour réduire la consommation d'énergie

Alimentation > Désactiver l'image.

Sélectionnez Désactiver l'image pour éteindre l'écran du téléviseur. Pour rallumer l'écran, appuyez sur n'importe quelle touche de la télécommande.

## Régler le temporisateur d'arrêt du téléviseur

Alimentation > Désactiver le minuteur.

Sélectionnez Désactiver le minuteur pour éteindre automatiquement le téléviseur à une heure préréglée afin d'économiser de l'énergie.

#### Aucun signal, arrêt automatique

Alimentation > Aucun signal, arrêt automatique.

Appuyez sur les touches de navigation haut ou bas pour définir la valeur. Sélectionnez Désactiver pour désactiver l'arrêt automatique.

\* Si vous utilisez le téléviseur comme un moniteur ou si vous utilisez un récepteur numérique pour regarder la télévision (décodeur) sans la télécommande du téléviseur, désactivez l'arrêt automatique en définissant la valeur sur Désactiver.

## $11.5$

# Options avancées

## Bandes-son

MENU > Options TV > Options avancées > Bandes-son.

Permet de définir les bandes-son en fonction de l'audio de la chaîne.

Ceci concerne uniquement le mode DTV.

## Afficher un écran bleu

MENU > Options TV > Options avancées > Afficher un écran bleu.

Permet d'activer ou de désactiver l'écran bleu.

## Chaîne par défaut

MENU > Options TV > Options avancées > Chaîne par défaut.

Permet de définir le mode de chaîne par défaut.

## Paramètres HbbTV

MENU > Options TV > Options avancées > Paramètres HbbTV.

Activer HbbTV

Paramètres HbbTV > Activer.

# Définir le suivi de l'historique HbbTV

Paramètres HbbTV > Ne pas suivre.

Définissez les options selon vos préférences.

#### Définir les cookies HbbTV

Paramètres HbbTV > Paramètres des cookies.

Définissez les options selon vos préférences.

#### Définir d'autres options

Paramètres HbbTV > Stockage persistant, Bloquer le suivi des sites ou ID de l'appareil.

Sélectionnez l'une des options et activez-la ou désactivez-la.

#### Réinitialiser l'ID de l'appareil

Paramètres HbbTV > Réinitialiser l'ID de l'appareil.

Vous pouvez réinitialiser l'identifiant unique de votre téléviseur. Un nouvel identifiant sera créé. Il remplacera l'ID actuel de votre appareil par un nouvel identifiant.

## Sous-titres

MENU > Options TV > Options avancées > Sous-titres.

Les chaînes numériques peuvent offrir plusieurs langues de sous-titres pour un programme. Vous pouvez définir une langue principale et une langue secondaire pour les sous-titres selon vos préférences. Si des sous-titres sont disponibles dans l'une de ces langues, le téléviseur affiche les sous-titres que vous avez sélectionnés.

<span id="page-32-0"></span>Appuyez sur la touche SUBTITLE de la télécommande pour afficher la page des sous-titres.

## Télétexte

MENU > Options TV > Options avancées > Télétexte.

Certaines chaînes numériques proposent plusieurs langues de télétexte.

## **OAD**

MENU > Options TV > Options avancées > OAD.

Permet d'activer ou de désactiver le téléchargement automatique de la mise à jour logicielle Over The Air.

#### Remarque :

L'OAD concerne uniquement la Thaïlande, la Malaisie et le Vietnam.

## Code postal

MENU > Options TV > Options avancées > Code postal.

Le Early Warning System (EWS) permet d'avertir le grand public lorsque des catastrophes naturelles sont détectées dans la région du code postal.

Le téléviseur affiche les messages d'avertissement/alertes correspondants lorsqu'il est déclenché par les diffuseurs.

Remarque : ceci concerne uniquement l'Indonésie.

## Veille automatique

#### MENU > Options TV > Options avancées > Veille automatique.

Le téléviseur bascule automatiquement en mode veille après une durée préréglée si le téléviseur ne reçoit aucune commande de la télécommande.

## Information système

#### MENU > Options TV > Options avancées > Informations système.

Permet de vérifier les informations système, notamment le niveau du signal, la fréquence, l'ID du service, etc.

## $116$

# Autres paramètres

## Préférences relatives à l'appareil

MENU > Options TV > Paramètres > Préférences relatives à l'appareil.

#### Clavier

Permet de définir le type de clavier à l'écran.

#### Sources d'entrée

Permet de renommer le nom des sources d'entrée.

#### Stockage

Permet de vérifier la mémoire de stockage de l'appareil.

## Écran d'accueil

Permet de personnaliser l'écran d'accueil. Vous

<span id="page-33-3"></span>pouvez activer ou désactiver les aperçus vidéo et audio, réorganiser les applications et les jeux, et Lire les licences Open Source.

#### Mode Vente au détail

Permet d'activer ou de désactiver le mode Vente au détail. Si vous activez le mode Vente au détail, vous pouvez définir le type de messages des marchands et la démonstration.

## Assistant Google

Permet d'ajuster les paramètres de l'Assistant Google. Vous pouvez également afficher les licences Open Source.

#### Chromecast built-in

<span id="page-33-1"></span>Permet d'ajuster les paramètres pour Chromecast built-in. Vous pouvez afficher les licences Open Source ainsi que le numéro de version.

## Économiseur d'écran

Permet d'ajuster le paramètre de l'économiseur d'écran selon vos préférences.

#### Lieu de résidence

Permet de définir l'état de la position.

#### Utilisation et diagnostics

<span id="page-33-2"></span>Activez cette option pour envoyer automatiquement des informations de diagnostic à Google, comme des rapports d'incidents et des données d'utilisation, depuis votre appareil, vos applications et Chromecast built in.

## Télécommande et accessoires

#### MENU > Options TV > Paramètres > Télécommande et accessoires.

Vous pouvez sélectionner la connexion Bluetooth enregistrée dans la liste.

<span id="page-33-0"></span>Si vous ne trouvez pas votre accessoire, sélectionnez Ajouter un accessoire pour rechercher les connexions Bluetooth.

## $\frac{11}{7}$ Redémarrer

MENU > Options TV > Paramètres > Préférences relatives à l'appareil > Redémarrer.

#### Remarque :

- Déconnectez le disque dur USB externe avant de redémarrer.
- Patientez quelques secondes. Le téléviseur redémarrera automatiquement.

Cette opération a pour effet de supprimer les données et informations inutiles de la mémoire.

Si les performances de votre téléviseur sont faibles lors de l'utilisation d'applications, si la vidéo et l'audio ne sont pas synchronisées ou que l'application est lente, par exemple, redémarrez votre téléviseur pour profiter de meilleures performances.

## 11.8

# Préréglages usine

Réinitialiser tous les paramètres du téléviseur aux valeurs par défaut

MENU > Options TV > Paramètres > Préférences relatives à l'appareil > À propos > Préréglages usine.

Cette opération efface toutes les données de stockage interne de votre appareil, y compris votre compte Google, les données des applications système, les applications téléchargées et les paramètres. Tous les paramètres seront réinitialisés et les chaînes installées seront effacées.

# $\overline{11.9}$ Réglages Horloge, Région et Langue

## Menu langue

Modifier la langue du menu du téléviseur

MENU > Options TV > Paramètres > Préférences relatives à l'appareil > Langue.

## Langue audio

Sélectionner la langue audio de préférence

MENU > Options TV > Paramètres > Chaîne > Langue de l'audio, Seconde langue de l'audio.

Les chaînes TV numériques peuvent diffuser un

<span id="page-34-1"></span>programme dans différentes langues. Vous pouvez définir une langue audio principale et une langue audio secondaire selon votre choix. Si le programme est disponible dans l'une de ces langues, le téléviseur la diffusera.

## Langue de sous-titrage

Les programmes numériques peuvent être accompagnés de sous-titres.

Sélectionner la langue de préférence pour les soustitres

MENU > Options TV > Options avancées > Sous-titres.

Les chaînes numériques peuvent offrir plusieurs langues de sous-titres pour un programme. Vous pouvez définir une langue principale et une langue secondaire pour les sous-titres selon vos préférences. Si des sous-titres sont disponibles dans l'une de ces langues, le téléviseur affiche les sous-titres que vous avez sélectionnés.

Appuyez sur la touche SUBTITLE de la télécommande pour afficher la page des sous-titres.

<span id="page-34-0"></span>Sélectionner la langue de préférence pour le télétexte

MENU > Options TV > Options avancées > Télétexte.

Certaines chaînes numériques proposent plusieurs langues de télétexte.

## Horloge

MENU > Options TV > Paramètres > Préférences relatives à l'appareil > Date et heure.

## Régler l'horloge automatiquement

Date et heure automatiques > Utiliser la date et l'heure fournies par le réseau.

• Le paramètre standard de l'horloge du téléviseur est automatique. Les informations concernant l'heure correspondent aux informations diffusées pour l'heure UTC (temps universel coordonné).

#### Régler l'horloge manuellement

Date et heure automatiques > Désactiver.

Sélectionnez Définir la date et Définir l'heure pour ajuster la valeur.

#### Remarque :

• Si aucun des réglages automatiques n'affiche l'heure correctement, vous pouvez régler l'heure manuellement.

• Lorsque vous enregistrez des programmes prévus dans le guide TV, nous vous recommandons de ne pas changer l'heure et la date manuellement.

Régler le fuseau horaire ou le décalage d'horloge pour votre région

Date et heure > Définir le fuseau horaire.

Permet de sélectionner le fuseau horaire de votre choix.

## Minuteur

Définir le minuteur pour allumer ou éteindre le téléviseur

MENU > Options TV > Paramètres > Préférences relatives à l'appareil > Minuteur.

Définissez Type d'heure de démarrage ou Type d'heure d'arrêt sur Activé ou Une fois.

#### $\frac{1}{11}$  10

# Paramètres d'accessibilité

MENU > Options TV > Paramètres > Préférences relatives à l'appareil > Accessibilité.

Lorsque la fonction Audiodescription est activée, le téléviseur est prêt à être utilisé par des personnes sourdes, malentendantes, aveugles ou malvoyantes.

## Accessibilité pour les personnes aveugles ou malvoyantes

#### Audiodescription > Activer.

Les chaînes TV numériques peuvent diffuser un commentaire audio spécial décrivant ce qui se passe à l'écran.

#### Malvoyants

• Permet de définir le volume de l'enceinte, du casque audio de l'audio normal avec le commentaire audio.

• Permet de définir les effets audio supplémentaires dans le commentaire audio.

Accessibilité pour les personnes malentendantes

#### Malentendant > Activer.

• Certaines chaînes de télévision numériques diffusent des bandes-son et des sous-titres adaptés aux sourds et malentendants.

• Lorsque cette option est activée, le téléviseur

bascule automatiquement sur la bande-son et les sous-titres adaptés, s'ils sont disponibles.

# <span id="page-36-4"></span><span id="page-36-0"></span> $\overline{12}$ Vidéos, photos, musique et texte

## <span id="page-36-1"></span>12.1

# À partir d'une prise USB

Vous pouvez afficher vos photos, écouter de la musique ou regarder des vidéos enregistrées sur une clé USB connectée.

<span id="page-36-3"></span>Lorsque le téléviseur est allumé, insérez une clé USB dans l'un des ports USB.

**1 -** Appuyez sur Domicile, sélectionnez MMP dans la liste des applications, puis appuyez sur OK. **2 -** Utilisez les touches de navigation pour sélectionner le type de fichier.

**3 -** Suivez les instructions à l'écran pour lire les fichiers.

## <span id="page-36-2"></span> $\overline{122}$ Lire vos vidéos

#### Lire une vidéo

**1 -** Appuyez sur Domicile, sélectionnez MMP dans la liste des applications, puis appuyez sur OK.

**2 -** Utilisez les touches de navigation pour sélectionner Vidéo.

**3 -** Sélectionnez l'une des vidéos, puis appuyez sur OK pour lancer la lecture.

Pendant la lecture de la vidéo...

• Appuyez sur MENU pour afficher les options.

Lancer la lecture, Mettre en pause

Appuyez sur OK pour lancer la lecture ou mettre la vidéo en pause.

## Répétition

Lire les vidéos de façon répétée ou unique.

## Afficher info

Permet d'afficher les informations du fichier vidéo.

#### Mode écran

Permet de régler le mode d'affichage.

## Réglages de l'image

Permet d'ajuster les paramètres d'image.

#### Paramètres du son

Permet d'ajuster les paramètres de son.

#### Bandes son

Permet d'afficher les bandes son.

## Dernier enregistr.

Lorsque cette option est définie sur Activé, vous pouvez lire la vidéo à partir du moment où vous vous êtes arrêté la dernière fois. Pour désactiver la fonction, définissez sur Désactivé.

## Rechercher

Permet de passer au moment de lecture indiqué.

#### Encodage des sous-titres

Permet d'afficher les sous-titres.

## 12.3 Visionner vos photos

## Afficher des photos

## Afficher une photo

**1 -** Appuyez sur Domicile, sélectionnez MMP dans la liste des applications, puis appuyez sur OK. **2 -** Utilisez les touches de navigation pour sélectionner Photo.

#### **3 -** Sélectionnez l'une des photos, puis appuyez sur OK.

Lorsque vous parcourez les vignettes de photos, vous pouvez appuyer sur MENU pour effectuer différentes actions...

## Tri

Permet de trier les fichiers photo selon vos préférences.

## Type de média

Permet de trier les fichiers par type de média.

Taille de la vignette

Permet de modifier la taille d'affichage des vignettes.

## Copier

Permet de copier le fichier et de le placer dans votre dossier préféré.

## Coller

Permet de placer le fichier copié dans votre dossier préféré.

## Supprimer

Permet de supprimer le fichier sélectionné.

#### Analyseur par descente récursive

Sélectionnez Analyseur par descente récursive ou Analyseur normal.

#### Cadre photo

Sélectionnez pour lancer le mode Cadre photo.

## Options de photo

Lors de l'affichage des fichiers photo, vous pouvez appuyer sur MENU pour effectuer différentes actions...

## Lecture

Appuyez sur OK pour lire les photos.

Répétition

Afficher les images de façon répétée ou unique.

Lecture aléatoire activée, Lecture aléatoire désactivée

Afficher les images de façon séquentielle ou aléatoire.

## Rotation

Permet de faire pivoter le sens de l'image.

## Zoom

Permet d'effectuer un zoom sur l'image.

## Afficher info

Permet d'afficher les informations du fichier image.

Image du cadre photo

Permet de définir l'image du cadre photo.

Lors de la lecture du diaporama, vous pouvez appuyer sur MENU pour effectuer différentes actions...

## Pause

Appuyez sur OK pour mettre les photos en pause.

## Répétition

Afficher les images de façon répétée ou unique.

Lecture aléatoire activée, Lecture aléatoire désactivée

Afficher les images de façon séquentielle ou aléatoire.

## Durée

<span id="page-37-1"></span>Définir la vitesse du diaporama.

## Effet

Définir la transition entre une photo et la suivante.

## Afficher info

Permet d'afficher les informations du fichier image.

## Image du cadre photo

<span id="page-37-0"></span>Permet de définir l'image du cadre photo.

## $\frac{1}{12.4}$ Lire votre musique

Lecture de musique **1 -** Appuyez sur Domicile, sélectionnez MMP dans la liste des applications, puis appuyez sur OK. **2 -** Utilisez les touches de navigation pour sélectionner Audio. **3 -** Sélectionnez l'un des fichiers audio, puis appuyez sur OK pour lancer la lecture. Lors de la lecture audio... • Appuyez sur MENU pour afficher les options. Lancer la lecture, Mettre en pause Appuyez sur OK pour lire ou mettre la vidéo en pause. Répétition Lire les vidéos de façon répétée ou unique. Lecture aléatoire activée (On), Lecture aléatoire désactivée (Off)

Permet de lire l'audio de façon séquentielle ou aléatoire.

## Afficher info

Permet d'afficher les informations du fichier vidéo.

## Masquer le spectre

Permet de masquer le spectre lors de la lecture d'une musique.

## Options de paroles

Permet de sélectionner les options lorsque les paroles sont disponibles.

## Désactiver l'image

Fermez l'écran lorsque vous écoutez de la musique pour économiser de l'énergie.

## Paramètres du son

Permet d'ajuster les paramètres de son.

## $12.5$

# Afficher votre texte

## Afficher le texte

**1 -** Appuyez sur Domicile, sélectionnez MMP dans la liste des applications, puis appuyez sur OK.

**2 -** Utilisez les Touches de navigation pour sélectionner Texte.

- **3** Sélectionnez l'un des fichiers texte, puis appuyez
- sur OK pour afficher l'aperçu.

## Pendant l'aperçu...

• L'aperçu dure 3 secondes pour chaque fichier. Appuyez sur OK pour mettre l'aperçu en pause et lire. • Appuyez sur MENU pour afficher les options.

## Lancer la lecture, Mettre en pause

Appuyez sur OK pour lire ou mettre l'aperçu du fichier texte en pause.

#### Répétition

Vous pouvez obtenir un aperçu des fichiers texte plusieurs fois ou une fois.

Lecture aléatoire activée (On), Lecture aléatoire désactivée (Off)

Permet d'afficher l'aperçu des fichiers texte de façon séquentielle ou aléatoire.

Police

Réglez la Taille, le Style et la Couleur du texte.

## Afficher info

Permet d'afficher les informations du fichier texte.

# <span id="page-39-3"></span><span id="page-39-0"></span> $\overline{13}$ Guide TV

<span id="page-39-1"></span> $13.1$ 

# Ce dont vous avez besoin

Le guide TV vous permet de voir une liste des émissions en cours et programmées de vos chaînes. En fonction de la provenance des informations (données) du guide TV, des chaînes analogiques et numériques s'affichent ou uniquement des chaînes numériques. Toutes les chaînes n'offrent pas d'informations de guide TV.

Le téléviseur peut collecter des informations du guide TV pour les chaînes installées sur le téléviseur. Le téléviseur ne peut pas collecter les informations du guide TV pour les chaînes diffusées par un récepteur numérique ou un décodeur.

## <span id="page-39-2"></span> $13.2$ Données guide TV

MENU > Touches de navigation vers le haut > Chaînes > Guide des programmes

Le guide TV reçoit des informations (données) de chaînes émettrices. Dans certaines régions et pour certaines chaînes, il se peut que les informations du guide TV ne soient pas disponibles. Le téléviseur peut collecter des informations du guide TV pour les chaînes installées sur le téléviseur. Le téléviseur ne peut pas collecter les informations du guide TV pour les chaînes émises par un récepteur numérique ou un décodeur.

# Enregistrement et pause TV

#### <span id="page-40-1"></span> $14.1$

<span id="page-40-2"></span><span id="page-40-0"></span> $\overline{14}$ 

# Enregistrement

## Ce dont vous avez besoin

Vous pouvez enregistrer une émission de télévision numérique et la regarder ultérieurement.

Pour enregistrer un programme TV, il faut :

• un disque dur USB formaté et connecté à ce téléviseur

• les chaînes TV numériques installées sur ce téléviseur

• recevoir des informations sur les chaînes pour le guide TV à l'écran

• un réglage fiable de l'horloge du téléviseur. Si vous modifiez l'horloge du téléviseur manuellement, il est possible que les enregistrements échouent.

Vous ne pouvez pas enregistrer lorsque vous utilisez la fonction Pause TV.

Dans le cadre de l'application de la législation sur les droits d'auteur, certains fournisseurs de contenus numériques peuvent appliquer des restrictions sous forme de DRM (gestion des droits numériques). Les enregistrements de programmes de chaînes protégées, leur durée de validité ou le nombre de vues peuvent être limités. Il est également possible que l'enregistrement soit désactivé. Si vous essayez d'enregistrer un contenu protégé ou de lire un enregistrement arrivé à expiration, un message d'erreur peut s'afficher.

#### Remarque :

La fonction d'enregistrement est réservée aux émissions de télévision numérique. Il n'est pas possible d'enregistrer du contenu sur un périphérique externe (ex. : HDMI).

## Enregistrer un programme

## Enregistrement instantané

Pour enregistrer le programme que vous regardez, appuyez sur la touche Enregistrer de la télécommande. L'enregistrement commence instantanément.

Pour arrêter l'enregistrement, appuyez sur Interrompre.

Lorsque les données du guide TV sont disponibles,

l'enregistrement du programme que vous regardez démarre dès que vous appuyez sur la touche d'enregistrement jusqu'à ce que le programme se termine. Si aucune donnée de guide TV n'est disponible, l'enregistrement ne dure que 30 minutes. Vous pouvez modifier l'heure de fin de l'enregistrement dans la liste des enregistrements.

#### Programmation d'un enregistrement

Vous pouvez programmer l'enregistrement d'une émission diffusée le jour même ou les jours suivants (8 jours maximum). Le téléviseur utilisera les données du Guide TV pour démarrer et arrêter l'enregistrement.

Pour enregistrer un programme...

**1 -** Appuyez sur MENU > Enregistrement > Liste des programmations, puis sur OK.

**2 -** Appuyez sur la touche Enregistrer de votre télécommande.

**3 -** Suivez les instructions à l'écran. Utilisez

les touches de navigation pour sélectionner et définir les paramètres.

**4 -** Sélectionnez Ajouter et appuyez sur OK.

#### Liste des enregistrements

Vous pouvez visualiser et gérer vos enregistrements dans la liste d'enregistrements.

Pour ouvrir la liste d'enregistrements…

**1 -** Appuyez sur MENU > Enregistrement > Liste des enregistrements, puis sur OK.

**2 -** Lorsqu'un enregistrement est sélectionné dans la liste, vous pouvez utiliser les touches de couleur pour supprimer l'enregistrement ou afficher les informations d'enregistrement.

**3 -** Appuyez sur Retour pour fermer le menu.

Les chaînes peuvent limiter le nombre de jours pendant lesquels un enregistrement peut être regardé. Lorsque cette période expire, l'enregistrement porte la mention « expiré ». Dans la liste, un enregistrement peut être accompagné du nombre de jours avant son expiration.

Lorsque la chaîne a empêché un enregistrement programmé ou lorsque le téléchargement a été interrompu, l'enregistrement porte la mention Échec.

## Regarder un enregistrement

Pour regarder un enregistrement…

**1 -** Appuyez sur MENU > Enregistrement > Liste des enregistrements, puis sur OK.

**2 -** Dans la liste des enregistrements, appuyez

sur OK pour lire l'enregistrement.

**3 -** Vous pouvez utiliser les touches de lecture pour mettre en pause, lire, revenir en arrière, avancer rapidement ou interrompre la lecture.

**4 -** Pour revenir au mode normal de télévision, appuyez sur EXIT.

## <span id="page-41-0"></span> $\overline{142}$ Pause TV

## Ce dont vous avez besoin

Vous pouvez suspendre une émission de télévision numérique et reprendre sa lecture ultérieurement.

Pour suspendre un programme TV, il faut :

• un disque dur USB formaté et connecté à ce téléviseur

• les chaînes TV numériques installées sur ce téléviseur

• recevoir des informations sur les chaînes pour le guide TV à l'écran

Si le disque dur USB est connecté et formaté, le téléviseur enregistre l'émission de télévision que vous êtes en train de regarder de manière continue. Lorsque vous passez sur une autre chaîne, l'émission de la chaîne précédente est effacée. Et lorsque vous basculez le téléviseur en mode veille, l'émission est effacée.

Vous ne pouvez pas utiliser la fonction Pause TV lorsque vous enregistrez.

## Suspendre un programme

Pour suspendre ou reprendre une émission…

• Pour mettre en pause une émission, appuyez sur Mettre en pause. Une barre de progression s'affiche brièvement en bas de l'écran.

• Pour afficher la barre de progression, appuyez de nouveau sur Mettre en pause.

• Pour reprendre la lecture, appuyez sur Lancer la lecture.

Lorsque la barre de progression apparaît à l'écran, appuyez sur Arrière ou sur Avance pour sélectionner le point où vous souhaitez commencer à regarder l'émission mise en pause. Appuyez plusieurs fois sur ces touches pour modifier la vitesse.

Vous pouvez suspendre une diffusion pendant une durée maximale de 90 minutes.

Pour revenir à l'émission de télévision en direct, appuyez sur Interrompre.

## Revoir

Comme le téléviseur enregistre l'émission que vous êtes en train de regarder, vous pouvez généralement revoir l'émission pendant quelques secondes.

Pour revoir une émission en cours…

**1 -** Appuyez sur Mettre en pause.

**2 -** Appuyez sur Arrière. Vous pouvez appuyer à plusieurs reprises pour sélectionner le point à partir duquel vous souhaitez commencer à regarder l'émission mise en pause. Appuyez plusieurs fois sur ces touches pour modifier la vitesse. À un moment, vous atteindrez le point de départ de l'enregistrement de l'émission ou la durée d'enregistrement maximale. **3 -** Appuyez sur Lancer la lecture pour revoir l'émission.

**4 -** Appuyez sur Interrompre pour regarder l'émission en direct.

# <span id="page-42-0"></span>15 Smartphones et tablettes

## <span id="page-42-1"></span>15.1 Google Cast

## Ce dont vous avez besoin

Si une application sur votre appareil mobile est dotée de Google Cast, vous pouvez diffuser votre application sur ce téléviseur. Sur l'application mobile, recherchez l'icône Google Cast. Vous pouvez utiliser votre appareil mobile pour commander ce qui s'affiche sur votre téléviseur. Google Cast fonctionne sur Android et iOS.

Votre appareil mobile doit être connecté au même réseau domestique Wi-Fi que votre téléviseur.

## Applications dotées de Google Cast

De nouvelles applications dotées de Google Cast sortent tous les jours. Vous pouvez déjà essayer avec YouTube, Chrome, Netflix, Photowall … ou Big Web Quiz pour Chromecast. Voir également [google.com/cast](http://www.google.com/cast)

Certains produits et fonctionnalités Google Play ne sont pas disponibles dans tous les pays.

Vous trouverez davantage d'informations sur [support.google.com/androidtv](http://www.support.google.com/androidtv)

## Pour diffuser sur votre téléviseur

Pour diffuser une application sur l'écran du téléviseur…

**1 -** Sur votre smartphone ou votre tablette, ouvrez une application prenant en charge Google Cast.

**2 -** Appuyez sur l'icône Google Cast.

**3 -** Sélectionnez le téléviseur sur lequel vous désirez effectuer la diffusion.

**4 -** Appuyez sur lecture sur votre smartphone ou votre tablette. Le contenu sélectionné est diffusé sur le téléviseur.

# **FreeviewPlus**

<span id="page-43-3"></span><span id="page-43-0"></span> $\overline{16}$ 

## <span id="page-43-1"></span> $16.1$ À propos de Freeview Plus

Ce téléviseur est certifié par Freeview Plus .

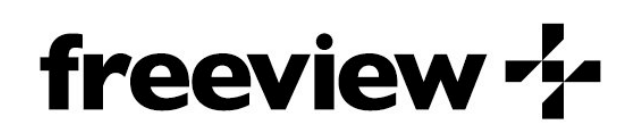

Freeview Plus\* permet d'accéder aux contenus et services des réseaux Freeview. Le service Freeview Plus offre un guide électronique des programmes sur 7 jours, la rediffusion de tous les programmes disponibles, des recommandations et la possibilité de définir des rappels et des favoris. Pour accéder à Freeview Plus, appuyez sur la touche verte de la télécommande.

\* Freeview Plus utilise la technologie HbbTV qui associe la radiodiffusion et le haut débit. Une connexion Internet est nécessaire. Sous certaines conditions, des frais de transmission de données peuvent être facturés.

Freeview Plus\* est un nouveau service de télévision offrant un guide EPG haut de gamme et un accès fluide à la rediffusion de programmes sur les chaînes gratuites sur la simple pression d'un bouton. Freeview Plus propose une expérience utilisateur incomparable et place la télévision en accès libre à la pointe de l'innovation. Les services incluent :

• Un guide électronique de programmes sur 7 jours facile à utiliser

• La rediffusion à la demande de tous les programmes disponibles

• Des recommandations

• La possibilité de naviguer par genre et de rechercher des programmes sur les 7 prochains jours

• Une fonction Favoris avec des rappels pour les programmes en direct et en rediffusion

## <span id="page-43-2"></span> $\overline{162}$

# Lancer Freeview Plus

## Ce dont vous avez besoin

• Une connexion Internet haut débit (large bande) sur votre téléviseur

## Pour démarrer Freeview Plus

Pendant que vous regardez la télévision, un message s'affichera quelques instants en haut à gauche de l'écran.

• Appuyez sur la touche verte de la télécommande pour démarrer Freeview Plus.

• Suivez les instructions à l'écran et utilisez les touches de couleur, de direction et la touche OK pour naviguer.

\* Freeview Plus utilise la technologie HbbTV qui associe la radiodiffusion et le haut débit. Une connexion Internet est nécessaire. Sous certaines conditions, des frais de transmission de données peuvent être facturés.

Vous trouverez plus d'informations sur [www.freeview.com.au](http://www.freeview.com.au)

# <span id="page-44-2"></span><span id="page-44-0"></span> $\overline{17}$ Freeview à la demande

# <span id="page-44-1"></span>17.1 À propos de Freeview à la demande

Ce téléviseur est certifié par Freeview New Zealand.

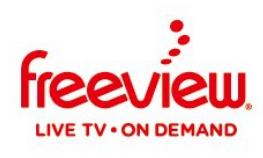

Freeview à la demande est la plateforme TV en streaming de Freeview New Zealand. Cette plateforme rassemble dans une même bibliothèque de superbes séries et films gratuits et à la demande, y compris des programmes disponibles en rediffusion et des exclusivités à la demande. Freeview à la demande fournit également les fonctionnalités suivantes :

- Mini Guide
- Guide TV de 8 jours
- Historique des visionnages récents
- Contenu populaire et recommandé
- Découvrez le contenu par genre et par chaîne
- Recherchez par titre sur tous les fournisseurs de contenu
- Connexion unique à votre compte Freeview pour accéder au contenu de multiples fournisseurs

# <span id="page-45-0"></span>18 Netflix

Si vous avez un abonnement Netflix, vous pourrez utiliser Netflix sur ce téléviseur. Votre téléviseur doit être connecté à Internet. Dans votre pays, Netflix ne sera peut être disponible qu'après de futures mises à jour logicielles.

Pour ouvrir l'application Netflix, appuyez sur la touche NETFLIX de la télécommande. Vous pouvez ouvrir Netflix immédiatement sur un téléviseur en veille.

[www.netflix.com](http://www.netflix.com)

# <span id="page-46-4"></span><span id="page-46-0"></span>19 Logiciels

<span id="page-46-1"></span> $\overline{191}$ 

# Mise à jour du logiciel

## Rechercher les mises à jour OAD

Effectuez un balayage pour rechercher une mise à jour OAD du logiciel.

**1 -** Appuyez sur MENU > Options TV > Téléchargement manuel Over The Air , puis sur OK.

**2 -** Suivez les instructions à l'écran.

\* Remarque : La mise à jour OAD du logiciel est disponible uniquement dans certains pays.

Vérification depuis la page Accueil

**1 -** Appuyez sur Accueil.

**2 -** Sélectionnez l'icône Notifications dans le coin supérieur droit et appuyez sur OK.

# <span id="page-46-2"></span> $\overline{192}$ Version logiciel

Pour vérifier la version du logiciel actuel du téléviseur…

**1 -** Sélectionnez MENU > Options TV > Paramètres > Préférences relatives à l'appareil > À propos.

**2 -** La version, les instructions d'installation et la date de création s'affichent. S'il est disponible, le numéro de série électronique Netflix s'affiche également. **3 -** Appuyez sur Retour si nécessaire pour fermer le menu.

## <span id="page-46-3"></span>19.3 Licences Open Source

Pour afficher les licences Open Source…

**1 -** Sélectionnez MENU > Options

TV > Paramètres > Chaîne.

**2 -** Sélectionnez Licences Open Source, puis

appuyez sur OK.

**3 -** Appuyez sur Retour si nécessaire pour fermer le menu.

# <span id="page-47-7"></span><span id="page-47-0"></span> $\overline{20}$ Spécificités

## <span id="page-47-1"></span> $\overline{201}$ Environnement

## Fin de vie

## Mise au rebut du produit et des piles usagés

<span id="page-47-3"></span>Votre produit a été conçu et fabriqué à partir de matériaux et composants de haute qualité, recyclables et réutilisables.

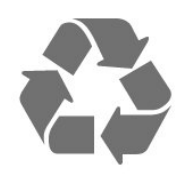

<span id="page-47-4"></span>Le symbole de la poubelle barrée sur un produit indique que ce dernier est conforme à la directive européenne 2012/19/UE.

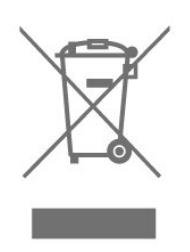

<span id="page-47-5"></span>Informez-vous auprès des instances locales sur le système de collecte des produits électriques et électroniques en fin de vie.

Veillez à respecter la réglementation en vigueur et ne mettez pas vos anciens produits au rebut avec vos déchets ménagers. La mise au rebut citoyenne de votre ancien produit permet de protéger l'environnement et la santé.

Cet appareil contient des piles relevant de la directive européenne 2006/66/CE, qui ne peuvent être jetées avec les ordures ménagères.

<span id="page-47-6"></span>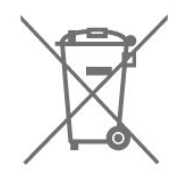

<span id="page-47-2"></span>Informez-vous auprès des instances locales sur le système de collecte des piles car la mise au rebut citoyenne permet de protéger l'environnement et la santé.

# $\overline{20.2}$ Alimentation

Les caractéristiques du produit sont susceptibles d'être modifiées sans préavis. Pour en savoir plus sur ce produit, consultez la page [www.philips.com/TVsupport](http://www.philips.com/TVsupport)

## Alimentation

- Secteur : CA 220-240 V +/-10 %
- Température ambiante : Entre 5°C et 35°C

## $\overline{20.3}$ Système d'exploitation

Système d'exploitation Android :

Android 10

## 20.4 Réception

- Entrée d'antenne : 75 ohm coaxial (IEC75)
- Bandes de tuner : Hyperband, UHF, VHF,
- DVB : DVB-T2
- Lecteur de vidéo : NTSC, SECAM, PAL
- Lecture vidéo numérique : MPEG2 SD/HD
- (ISO/CEI 13818-2), MPEG4 SD/HD (ISO/CEI

14496-10)

• Lecture audio numérique (ISO/CEI 13818-3)

## 20.5

# Type d'affichage

## Diagonale de l'écran

- 50PUT8115 : 126 cm / 50 po
- 55PUT8115 : 139 cm / 55 po
- 65PUT8115 : 164 cm / 65 po
- 70PUT8115 : 178 cm / 70 po

Résolution d'affichage

• 3840 x 2160

# $\overline{20.6}$ Résolution d'affichage :

## Résolution d'entrée prise en charge - Vidéo

Résolution - Fréquence de rafraîchissement

- $\cdot$  480i 60 Hz
- $\cdot$  480p 60 Hz
- 576i 50 Hz
- $·$  576p 50 Hz
- 720p 24 Hz, 25 Hz, 30 Hz, 50 Hz, 60 Hz

• 1080i - 50 Hz, 60 Hz

• 1080p - 24 Hz, 25 Hz, 30 Hz, 50 Hz, 60 Hz

• 2160p - 24 Hz, 25 Hz, 30 Hz, 50 Hz, 60 Hz

#### Remarque :

• Les fréquences vidéo prises en charge comprennent également un nombre d'images par seconde de 23,976 Hz, 29,97 Hz et 59,94 Hz.

• Certaines résolutions peuvent ne pas être prises en charge dans toutes les sources d'entrée.

## Résolution d'entrée prise en charge - Ordinateur (entrée HDMI uniquement)

Résolutions (entre autres)

- $\cdot$  640 x 480 60Hz
- 800 x 600 60Hz
- $\cdot$  1024 x 768 60Hz
- $\cdot$  1280 x 800 60Hz
- $\cdot$  1280 x 960 60Hz
- $\cdot$  1280 x 1024 60Hz
- $\cdot$  1366 x 768 60Hz
- $\cdot$  1440 x 900 60Hz
- $\cdot$  1920 x 1080 60Hz
- $\cdot$  3840 x 2160p 60 Hz

# <span id="page-48-0"></span>20.7 Connectivité

#### Téléviseur (côté)

- Antenne (75 ohm)
- $\cdot$  USB 1 : USB 2.0
- Casque : Mini-jack stéréo 3,5 mm
- SERV.U : « SERV.U » permet au service client
- d'analyser les défaillances éventuelles.
- Entrée HDMI 1 : ARC Ultra HD HDR

#### Téléviseur (bas)

- Sortie audio numérique : Optique
- LAN réseau : RJ45
- USB 2 : USB 2.0
- Entrée HDMI 2 : Ultra HD HDR
- Entrée HDMI 3 : Ultra HD HDR
- Entrée HDMI 4 : Ultra HD HDR

# <span id="page-48-1"></span>20.8 Son

- Virtualiseur Dolby Atmos®
- Clear Dialogue
- Son IA
- Égaliseur 5 bandes
- Puissance de sortie (RMS) : 16W
- Audio Dolby®
- <span id="page-48-2"></span>• DTS HD®

# 20.9 Multimédia

## Connexions

- USB 2.0
- Ethernet LAN RJ-45
- Wi-Fi 802.11n Dual Band (intégré)
- BT 5.0

#### Systèmes de fichiers USB pris en charge

• FAT 16, FAT 32, NTFS

#### Serveurs multimédias, pris en charge

• Conteneurs : PS, TS, M2TS, TTS, AVCHD, MP4, M4V,

MKV, ASF, AVI, 3GP, Quicktime

• Codecs vidéo : AVI, MKV, HEVC, H264/MPEG-4 AVC, MPEG-1, MPEG-2, MPEG-4, WMV9/VC1, VP9, HEVC (H.265)

- Codecs audio : MP3, WAV, AAC, WMA (v2 à v9.2), WMA-PRO (v9 et v10)
- Sous-titres :
- Formats : SRT, SUB, TXT, SMI
- Débit maximum pris en charge :
- MPEG-4 AVC (H.264) est pris en charge jusqu'en mode High Profile @ L5.1. 30 Mbit/s

- H.265 (HEVC) est pris en charge pour le fichier Main Profile (profil principal) / Profil principal 10 jusqu'au niveau 5.1 40 Mbit/s

- VC-1 est pris en charge jusqu'en mode Advanced Profile @ L3

• Codecs d'image : JPEG, GIF, PNG, BMP, HEIF

Les performances peuvent varier, selon les capacités de l'appareil mobile et des logiciels utilisés.

# <span id="page-49-3"></span><span id="page-49-0"></span> $\overline{21}$ Aide et assistance

## <span id="page-49-1"></span> $\overline{211}$

# Enregistrer votre téléviseur

Inscrivez votre téléviseur en ligne pour bénéficier de nombreux avantages : assistance complète (y compris des téléchargements), accès privilégié aux informations sur les nouveaux produits, remises et offres exclusives, possibilité de gagner des prix et même de participer à des enquêtes spéciales concernant nos prochaines nouveautés.

Accédez au site Web [www.philips.com/TVsupport](http://www.philips.com/TVsupport)

# <span id="page-49-2"></span> $\overline{212}$ Dépannage

## Activation et télécommande

## Le téléviseur ne s'allume pas.

• Débranchez le câble d'alimentation de la prise secteur. Attendez une minute, puis rebranchez-le. • Vérifiez si le câble d'alimentation est branché correctement.

## Grincement au démarrage ou à l'extinction

Lorsque vous allumez le téléviseur, que vous l'éteignez ou que vous le mettez en veille, vous entendez un grincement provenant du châssis du téléviseur. Ce bruit est dû à l'expansion et à la contraction normales du téléviseur lorsqu'il chauffe ou refroidit. Ce phénomène n'affecte pas ses performances.

## Le téléviseur ne répond pas à la télécommande

Le téléviseur démarre lentement. Durant ce laps de temps, l'appareil ne répond pas à la télécommande ou aux commandes du téléviseur. Ce phénomène est normal.

Si le téléviseur continue de ne pas répondre à la télécommande, vous pouvez vérifier si la télécommande fonctionne au moyen d'un téléphone portable avec appareil photo. Réglez le téléphone en mode appareil photo et dirigez la télécommande vers l'objectif de l'appareil photo. Si vous appuyez sur une touche de la télécommande et remarquez un scintillement LED infrarouge sur l'appareil photo, cela signifie que la télécommande fonctionne. Le téléviseur doit alors être vérifié.

Si vous ne remarquez aucun scintillement, la télécommande est peut-être cassée ou ses piles ne sont peut-être pas suffisamment chargées. Cette méthode de vérification de la télécommande n'est pas possible avec des télécommandes couplées sans fil au téléviseur.

## Le téléviseur repasse en mode veille après avoir affiché l'écran de démarrage Philips

Lorsque le téléviseur est en veille, un écran de démarrage Philips s'affiche, puis le téléviseur repasse en mode veille. Ce phénomène est normal. Si le téléviseur est débranché, puis rebranché sur l'alimentation, l'écran de démarrage s'affiche lors du démarrage suivant. Pour réactiver le téléviseur à partir du mode veille, appuyez sur la touche Alimentation de la télécommande ou du téléviseur.

## Le voyant de veille clignote en permanence

Débranchez le câble d'alimentation de la prise secteur. Attendez 5 minutes avant de rebrancher le câble d'alimentation. Si le clignotement reprend, contactez le Service Consommateurs Philips en charge des téléviseurs.

## Chaînes

## Aucune chaîne numérique n'a été trouvée lors de l'installation

Consultez les spécifications techniques pour vérifier si le téléviseur est compatible avec les chaînes

numériques de votre pays.

Vérifiez si tous les câbles sont connectés correctement et si le réseau adéquat est sélectionné.

Des chaînes installées précédemment n'apparaissent

## pas dans la liste des chaînes

Vérifiez que vous avez sélectionné la liste des chaînes appropriée.

## Image

## Aucune image/image déformée

• Vérifiez si l'antenne est connectée correctement au téléviseur.

• Vérifiez si le périphérique adéquat est sélectionné comme source d'affichage.

• Vérifiez si le périphérique ou la source externe est connecté correctement.

#### Présence de son, mais absence d'image

• Basculez sur d'autres sources vidéo, puis revenez à la source d'origine et restaurez le style d'image dans Paramètres d'image ou effectuez une réinitialisation aux valeurs d'usine dans l'option Paramètres généraux.

## Mauvaise qualité de la réception d'antenne

• Vérifiez si l'antenne est connectée correctement au téléviseur.

• Les haut-parleurs, les périphériques audio non reliés à la terre, les lampes au néon, les bâtiments élevés et d'autres objets de grandes dimensions peuvent avoir une incidence sur la qualité de la réception. Dans la

<span id="page-50-0"></span>mesure du possible, essayez d'améliorer la qualité de réception en modifiant l'orientation de l'antenne ou en éloignant les périphériques du téléviseur.

• Si la mauvaise réception ne concerne qu'une seule chaîne, affinez le réglage de cette chaîne.

Image de mauvaise qualité issue d'un périphérique • Vérifiez si le périphérique est connecté correctement. Vérifiez que les paramètres de sortie vidéo de l'appareil sont réglés sur la plus haute résolution possible, le cas échéant.

• Restaurez le style d'image ou choisissez un autre style d'image.

Les paramètres d'image changent au bout d'un moment

Vérifiez que Mode Vente au détail est défini sur Désactivé. Vous pouvez modifier et enregistrer des paramètres dans ce mode.

Une bannière commerciale apparaît

Vérifiez que Mode Vente au détail est défini sur Désactivé. Appuyez sur MENU > Options TV > Paramètres > Préférences relatives à l'appareil > Mode Vente au détail, puis sur OK.

## L'image n'est pas adaptée à l'écran

• Utilisez un autre format d'image.

• Réglez le Mode d'affichage sur Automatique.

La position de l'image est incorrecte

• Il est possible que des signaux d'image provenant de certains périphériques ne s'adaptent pas correctement à l'écran. Vérifiez la sortie des signaux du périphérique connecté.

- Réglez le Mode d'affichage sur Automatique.
- L'image diffusée par l'ordinateur n'est pas stable

• Vérifiez si l'ordinateur utilise la résolution et la

fréquence de rafraîchissement prises en charge. • Vérifiez que la source vidéo HDMI n'est pas un contenu compatible HDR.

## Son

## Absence de son ou son de mauvaise qualité

Si aucun signal audio n'est détecté, le téléviseur désactive automatiquement la sortie audio. Cela n'est pas le signe d'un dysfonctionnement.

• Vérifiez si les réglages du son sont correctement définis.

• Vérifiez si tous les câbles sont connectés correctement.

• Vérifiez si le volume n'est pas réglé sur Muet ni défini sur zéro.

• Vérifiez si la sortie audio du téléviseur est connectée à l'entrée audio du système Home Cinéma.

Le son doit être diffusé à partir des haut-parleurs HTS.

• Il est possible que certains périphériques

nécessitent l'activation manuelle de la sortie audio HDMI. Si la sortie audio HDMI est déjà activée, mais qu'aucun signal audio n'est diffusé, essayez de définir le format audio numérique du périphérique sur PCM (Pulse Code Modulation). Reportez-vous à la documentation fournie avec le périphérique pour prendre connaissance des instructions.

## HDMI et USB

## HDMI

• La prise en charge HDCP (High-bandwidth Digital Content Protection) peut allonger le délai d'affichage du contenu d'un périphérique HDMI sur le téléviseur. • Si le téléviseur ne reconnaît pas le périphérique HDMI et que l'écran n'affiche aucune image, essayez de faire basculer la source d'un périphérique à un autre, avant de revenir au périphérique HDMI.

• Si l'image et le son d'un périphérique connecté au port HDMI sont déformés, branchez l'appareil à un autre port HDMI du téléviseur et redémarrez l'appareil source.

• Si le son est parfois déformé, vérifiez si les réglages de sortie du périphérique HDMI sont corrects.

• Si vous utilisez un adaptateur HDMI vers DVI ou un câble HDMI vers DVI, veillez à connecter un câble audio supplémentaire à la prise AUDIO IN (prise minijack uniquement).

## HDMI EasyLink ne fonctionne pas

• Vérifiez si vos périphériques HDMI sont compatibles HDMI-CEC. Les fonctionnalités EasyLink ne sont opérationnelles qu'avec des périphériques compatibles HDMI-CEC.

## Aucune icône de volume ne s'affiche

• Lorsqu'un périphérique audio HDMI-CEC est connecté et que vous utilisez la télécommande du téléviseur pour ajuster le volume du périphérique, ceci est normal.

Les photos, vidéos et musiques d'un périphérique

## USB ne s'affichent pas

• Vérifiez si le périphérique de stockage USB est défini de façon à être compatible avec la classe

Périphérique de stockage de masse comme indiqué dans la documentation du périphérique.

• Vérifiez si le périphérique de stockage USB est compatible avec le téléviseur.

• Vérifiez si les formats de fichier audio et image sont pris en charge par le téléviseur.

## Lecture instable de fichiers USB

• Il est possible que les performances de transfert du périphérique de stockage USB limitent le taux de transfert de données vers le téléviseur, ce qui peut être à l'origine d'une mauvaise qualité de lecture.

nécessaire, pour fermer le menu.

## <span id="page-51-2"></span>Réseau

## <span id="page-51-0"></span>Réseau Wi-Fi introuvable ou perturbé

• Les fours à micro-ondes, les téléphones DECT ou autres appareils Wi-Fi 802.11b/g/n à proximité peuvent perturber le réseau sans fil.

• Assurez-vous que les pare-feux de votre réseau autorisent l'accès à la connexion sans fil du téléviseur.

• Si le réseau sans fil ne fonctionne pas correctement dans votre maison, essayez l'installation câblée du réseau.

## Internet ne fonctionne pas

• Si la connexion au routeur fonctionne, vérifiez la connexion du routeur à Internet.

## Le PC et la connexion Internet sont lents

• Recherchez la portée du routeur en intérieur, son débit et d'autres éléments affectant la qualité du signal dans le mode d'emploi de votre routeur sans fil. • Une connexion Internet haut débit (large bande) est nécessaire pour le routeur.

## **DHCP**

<span id="page-51-1"></span>• Si la connexion échoue, vous pouvez vérifier le paramètre DHCP du routeur. Ce paramètre doit être réglé sur Marche.

## Bluetooth

## Impossible d'établir le couplage

• Vérifiez que l'appareil est en mode couplage Lisez le mode d'emploi de l'appareil.

• Si possible, conservez l'enceinte sans fil à proximité du téléviseur.

• Essayer de coupler plusieurs appareils au téléviseur en même temps peut ne pas fonctionner.

## Connexion Bluetooth perdue

• Positionnez toujours l'enceinte sans fil dans un rayon de 5 mètres par rapport au téléviseur.

## Synchronisation audio et vidéo Bluetooth

• Avant d'acheter une enceinte Bluetooth sans fil, renseignez-vous sur la qualité de la synchronisation audio et vidéo, souvent appelée « lip sync ». Les périphériques Bluetooth ne fonctionnent pas tous correctement. Demandez conseil à votre vendeur.

## Langue de menu incorrecte

## Sélectionnez de nouveau votre langue.

- **1** Appuyez sur MENU > Options
- TV > Paramètres > Préférences relatives à l'appareil, puis sur OK.
- **2** Sélectionnez la langue de votre choix et appuyez sur OK.
- **3** Appuyez sur Retour à plusieurs reprises si

## $\frac{1}{213}$ Aide en ligne

Pour résoudre tout problème relatif à un téléviseur Philips, vous pouvez consulter notre assistance en ligne. Vous pourrez sélectionner votre langue et indiquer le numéro de référence du modèle.

Accédez au site Web [www.philips.com/TVsupport](http://www.philips.com/TVsupport)

Sur le site d'assistance, vous trouverez le numéro de téléphone de nos services dans votre pays, ainsi que les réponses aux questions les plus fréquemment posées (FAQ). Dans certains pays, vous pouvez discuter avec l'un de nos collaborateurs et lui poser directement votre question ou envoyer une question par mail.

Vous pouvez télécharger le nouveau logiciel du téléviseur ou le manuel afin de le consulter sur votre ordinateur.

## $21.4$

# Assistance et réparation

Si vous avez besoin d'une assistance ou d'une réparation, vous pouvez appeler le Service Consommateurs de votre pays. Nos ingénieurs se chargeront des réparations, si nécessaire.

Recherchez le numéro de téléphone dans la documentation imprimée fournie avec le téléviseur. Ou accédez à notre

site Web [www.philips.com/TVsupport](http://www.philips.com/TVsupport), puis sélectionnez votre pays si nécessaire.

## Numéro de modèle et numéro de série du téléviseur

Il est possible que l'on vous demande d'indiquer le numéro de référence du modèle et le numéro de série de votre téléviseur. Vous les trouverez sur l'étiquette de l'emballage ou sur l'étiquette située au dos ou en dessous du téléviseur.

## Avertissement

N'essayez pas de réparer vous-même le téléviseur. Cela peut provoquer de graves blessures, des dommages irréparables à votre téléviseur ou annuler votre garantie.

# <span id="page-52-2"></span><span id="page-52-0"></span> $\overline{22}$ Sécurité et entretien

## <span id="page-52-1"></span> $\overline{221}$ Sécurité

## Important

Assurez-vous d'avoir bien lu et compris toutes les instructions de sécurité avant d'utiliser le téléviseur. Si l'appareil est endommagé suite au non-respect des instructions, la garantie ne s'applique pas.

## Risque d'électrocution ou d'incendie

• N'exposez jamais le téléviseur à la pluie ni à l'eau. Ne placez jamais de récipients contenant du liquide, tels que des vases, à proximité du téléviseur. En cas de renversement de liquide sur ou dans le téléviseur, débranchez immédiatement l'appareil. Contactez le Service Consommateurs Philips en charge des téléviseurs afin de faire vérifier le téléviseur avant son utilisation.

• N'exposez jamais le téléviseur, la télécommande ou les piles à une chaleur excessive. Ne placez jamais le téléviseur, la télécommande ou les piles près d'une bougie allumée, de flammes ou d'une autre source de chaleur, y compris les rayons directs du soleil. • N'insérez jamais d'objet dans les orifices de ventilation ou dans un autre orifice du téléviseur. • Ne placez jamais d'objets lourds sur le cordon d'alimentation.

• N'exercez pas de force excessive sur les fiches électriques. Des fiches électriques mal insérées peuvent provoquer la formation d'un arc électrique ou un incendie. Lorsque vous faites pivoter l'écran du téléviseur, veillez à ce que le cordon d'alimentation ne se tende pas.

• Pour débrancher le téléviseur de l'alimentation secteur, il faut débrancher la fiche électrique du téléviseur. Lorsque vous le débranchez, tirez toujours sur la fiche électrique, et non sur le cordon. Assurezvous de disposer à tout moment d'un accès dégagé à la fiche électrique, au cordon d'alimentation et à la prise secteur.

## Risque de blessures ou d'endommagement du téléviseur

• Deux personnes sont nécessaires pour soulever et porter un téléviseur pesant plus de 25 kg.

• Si vous montez le téléviseur sur un support, utilisez exclusivement le support fourni. Fixez fermement le pied au téléviseur.

Placez le téléviseur sur une surface plane et stable, capable de supporter le poids du téléviseur et celui du support.

• En cas de montage mural, veillez à ce que celui-ci soit suffisamment solide pour supporter le poids du téléviseur. TP Vision ne peut en aucun cas être tenu responsable d'un montage mural incorrect à l'origine d'un accident, de blessures ou de dégâts matériels. • Certains composants sont fabriqués en verre. Veillez à les manipuler avec précaution pour éviter toute blessure ou tout dommage.

## Risque d'endommagement du téléviseur !

Avant de brancher le téléviseur sur la prise secteur, assurez-vous que la tension électrique correspond à la valeur figurant à l'arrière du téléviseur. Ne branchez jamais le téléviseur sur la prise secteur en cas de différence de tensions.

## Dangers liés à la stabilité

Un téléviseur peut tomber et provoquer des blessures graves, voire mortelles. Quelques précautions simples peuvent permettre d'éviter de nombreuses blessures, en particulier aux enfants. Par exemple :

• TOUJOURS s'assurer que le téléviseur ne dépasse pas du bord du meuble de support.

• TOUJOURS utiliser des meubles, des supports ou des méthodes de montage recommandées par le fabricant du téléviseur.

• TOUJOURS utiliser un meuble pouvant supporter le téléviseur en toute sécurité.

• TOUJOURS avertir les enfants des dangers auxquels ils s'exposeraient en grimpant sur un meuble pour atteindre le téléviseur ou ses commandes.

• TOUJOURS guider les câbles et cordons connectés à votre téléviseur de façon à éviter qu'on ne trébuche dessus, tire dessus ou les empoigne.

• Ne JAMAIS placer un téléviseur à un endroit instable.

• Ne JAMAIS installer le téléviseur sur un meuble haut (par ex. un placard ou une bibliothèque) sans fixer à la fois le meuble et le téléviseur sur un support adéquat.

• Ne JAMAIS placer le téléviseur sur un tissu ou tout autre matériau pouvant se trouver entre le téléviseur et le meuble de support.

• Ne JAMAIS placer d'objets qui pourraient inciter les enfants à grimper, tels que des jouets et des télécommandes, sur le téléviseur ou le meuble sur lequel le téléviseur est installé.

Si le téléviseur existant doit être conservé et déplacé, il convient d'appliquer les mêmes considérations que ci-dessus.

## <span id="page-53-1"></span>Risques liés aux piles

• N'avalez pas les piles. Risque de brûlure chimique. • La télécommande peut contenir une pile cellulaire en forme de pièce/bouton. Si la pile bouton est ingérée, elle peut causer de graves brûlures internes en 2 heures seulement et peut entraîner la mort.

• Tenez les piles neuves et usagées hors de portée des enfants.

• Si le compartiment à piles ne se ferme pas de manière sécurisée, cessez d'utiliser le produit et tenezle à l'écart des enfants.

• Si vous pensez qu'une pile a été avalée ou placée dans une partie du corps, consultez immédiatement un médecin.

• Risque d'incendie ou d'explosion si les piles sont remplacées par un type de piles inapproprié.

• Remplacer une pile par un modèle non adapté peut faire échouer les mesures de protection (par exemple, dans le cas de certains types de piles au lithium).

• Mettre une pile au feu ou dans un four chaud, ou broyer ou couper une pile peut entraîner une explosion.

<span id="page-53-0"></span>• Laisser une pile dans un environnement à température extrêmement élevée peut entraîner une explosion ou une fuite de liquide ou de gaz inflammable.

• Une pile soumise à une pression d'air extrêmement faible peut entraîner une explosion ou une fuite de liquide ou de gaz inflammable.

## Risque de surchauffe

N'installez jamais le téléviseur dans un espace confiné. Laissez toujours un espace d'au moins 10 cm autour du téléviseur pour assurer une bonne ventilation. Veillez à ce que les fentes de ventilation du téléviseur ne soient jamais obstruées par des rideaux ou d'autres objets.

## Orages

Débranchez le téléviseur de la prise secteur et de l'antenne avant un orage.

Par temps orageux, évitez de toucher le téléviseur, le cordon d'alimentation ou le câble d'antenne.

## Risque de dommages auditifs

Évitez d'utiliser des écouteurs ou des casques à volume élevé ou de façon prolongée.

## Basses températures

Si le téléviseur est exposé lors du transport à des températures inférieures à 5 °C, déballez-le et attendez qu'il atteigne la température ambiante de la pièce avant de le brancher.

## Humidité

Il peut arriver, en de rares occasions, que des gouttelettes de condensation se forment sur la surface intérieure de l'écran du téléviseur (sur certains modèles) selon la température et l'humidité. Pour empêcher ce phénomène, n'exposez pas l'appareil à la lumière directe du soleil, à toute source de chaleur ou à l'humidité. Si des gouttelettes de condensation apparaissent, elles disparaîtront après quelques heures d'utilisation du téléviseur.

L'humidité issue de la condensation n'endommage pas le téléviseur, pas plus qu'elle n'entraîne son dysfonctionnement.

## $\overline{222}$ Entretien de l'écran

• Évitez de toucher, pousser, frotter et cogner l'écran avec quelque objet que ce soit.

• Débranchez le téléviseur avant de procéder au nettoyage.

• Nettoyez le téléviseur et son cadre avec un chiffon doux et humide, et essuyez délicatement. N'utilisez jamais de substances telles que de l'alcool, des produits chimiques ou des produits d'entretien ménager sur le téléviseur.

• Pour éviter toute déformation et décoloration, essuyez les gouttes d'eau le plus vite possible.

• Évitez autant que possible les images statiques. Les images statiques sont des images affichées à l'écran pendant une période prolongée. Les menus à l'écran, les bandes noires, l'affichage de l'heure, etc. créent des images statiques. Si ces dernières sont inévitables, réduisez le contraste et la luminosité de l'écran pour éviter de l'endommager.

# <span id="page-54-1"></span><span id="page-54-0"></span> $\overline{23}$ **Conditions** d'utilisation

2020 © TP Vision Europe B.V. Tous droits réservés.

Ce produit a été mis sur le marché par TP Vision Europe B.V. ou une de ses filiales, ci-après dénommé TP Vision, qui est le fabricant du produit. TP Vision est le garant du téléviseur qui accompagne cette brochure. Philips et l'emblème du bouclier Philips sont des marques déposées de Koninklijke Philips N.V.

Ces spécifications sont susceptibles d'être modifiées sans avis préalable. Les marques commerciales sont la propriété de Koninklijke Philips N.V ou de leurs détenteurs respectifs. TP Vision se réserve le droit de modifier les produits à tout moment, mais n'est pas contraint de modifier les offres précédentes en conséquence.

La documentation écrite fournie avec le téléviseur et le manuel stocké dans la mémoire de celui-ci ou disponible en téléchargement sur le site Web de Philips [www.philips.com/TVsupport](http://www.philips.com/tvsupport) sont jugés conformes à l'usage auquel le système est destiné.

Le contenu de ce manuel est jugé conforme à l'usage auquel ce système est destiné. Si l'appareil ou les modules et procédures correspondants sont utilisés à d'autres fins que celles spécifiées dans le présent manuel, vous devez obtenir la confirmation de leur validité et de leur adéquation. TP Vision garantit que le matériel lui-même n'enfreint aucun brevet déposé aux États-Unis. Aucune garantie supplémentaire expresse ou tacite n'est formulée. TP Vision décline toute responsabilité quant aux éventuelles erreurs figurant dans ce document et aux problèmes qui en découlent. Les erreurs signalées à Philips seront corrigées et publiées sur le site Web d'assistance Philips dès que possible.

Conditions de garantie : risque de blessure, dommages au téléviseur ou annulation de la garantie !

Ne tentez en aucun cas de réparer le téléviseur vousmême. Utilisez le téléviseur et les accessoires uniquement de la manière prévue par le fabricant. Le message d'avertissement imprimé à l'arrière du téléviseur signale un risque d'électrocution. Ne retirez en aucun cas le capot du téléviseur. Confiez toujours l'entretien et les réparations au Service consommateurs Philips. Recherchez le numéro de téléphone dans les documents imprimés fournis avec le téléviseur. Vous pouvez également consulter notre site Web [www.philips.com/TVsupport](http://www.philips.com/tvsupport) et sélectionner votre pays, si nécessaire. Toute opération expressément interdite dans le présent

manuel, ainsi que tout réglage ou toute procédure d'assemblage non recommandés ou non autorisés par ce manuel, entraînera l'annulation de la garantie.

Caractéristiques des pixels

Ce téléviseur possède un grand nombre de pixels de couleur. Bien que le taux de pixels effectifs soit de 99,999 % ou plus, il se peut que des points noirs ou des points de lumière (rouges, verts ou bleus) apparaissent de façon permanente à l'écran. Il s'agit d'une propriété structurelle de l'affichage (parmi les normes industrielles standard) et non d'un dysfonctionnement.

TP Vision s'engage à développer, produire et commercialiser des produits n'ayant aucun effet indésirable sur la santé. TP Vision confirme que ses produits, s'ils sont manipulés correctement et conformément à l'usage prévu, répondent aux règles de sécurité établies sur la base des connaissances scientifiques actuelles. TP Vision participe activement au développement des normes internationales relatives à la sécurité. Cet engagement permet à la société d'anticiper les évolutions ultérieures en matière de normalisation afin de les intégrer en avantpremière dans ses produits.

# <span id="page-55-0"></span> $\overline{24}$ Droits d'auteur

# <span id="page-55-1"></span> $\frac{1}{241}$ HDMI

## HDMI

<span id="page-55-4"></span>HDMI, HDMI High-Definition Multimedia Interface et le logo HDMI sont des marques commerciales ou des marques déposées de HDMI Licensing LLC aux États-Unis et dans d'autres pays.

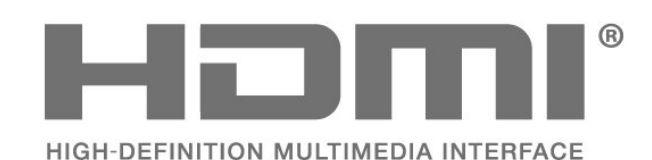

## <span id="page-55-2"></span> $\overline{242}$ Dolby Audio

## Dolby Audio

<span id="page-55-5"></span>Dolby, Dolby Audio et le symbole double-D sont des marques commerciales de Dolby Laboratories. Fabriqué sous licence de Dolby Laboratories. Travaux confidentiels non publiés. Copyright © 1992-2020 Dolby Laboratories. Tous droits réservés.

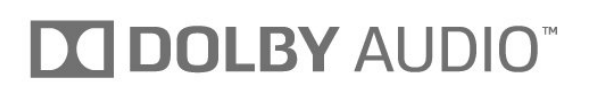

# <span id="page-55-3"></span> $\overline{243}$ Dolby Vision et Dolby Atmos

## Dolby Vision et Dolby Atmos

Dolby, Dolby Audio, Dolby Vision, Dolby Atmos et le symbole double-D sont des marques commerciales de Dolby Laboratories. Fabriquées sous licence de Dolby Laboratories. Dolby, Dolby Audio, Dolby Vision, Dolby Atmos et le symbole double-D sont des marques commerciales de Dolby Laboratories. Travaux confidentiels non publiés. Copyright 1992-2020 Dolby Laboratories. Tous droits réservés.

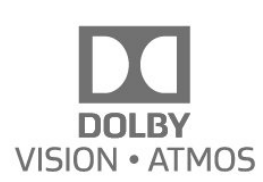

## $\overline{24.4}$ DTS-HD (italique)

Pour les brevets DTS, consultez

[http://patents.dts.com.](http://patents.dts.com/) Fabriqué sous licence DTS Licensing Limited. DTS, le symbole, DTS et le symbole ensemble, DTS-HD et le logo DTS-HD sont des marques commerciales et/ou déposées de DTS, Inc. aux États-Unis et/ou dans d'autres pays. © DTS, Inc. TOUS DROITS RÉSERVÉS.

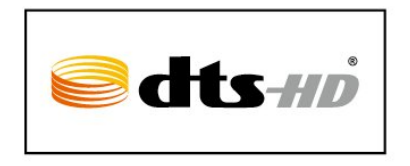

## $24.5$ Microsoft

## Windows Media

Windows Media est une marque déposée ou une marque commerciale de Microsoft Corporation aux États-Unis et/ou dans d'autres pays.

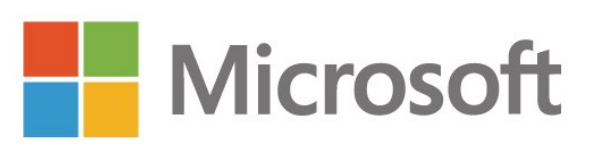

## Microsoft PlayReady

Les fournisseurs de contenu utilisent la technologie Microsoft PlayReady™ pour protéger leur propriété intellectuelle, ainsi que le contenu soumis à des droits d'auteur.

Cet appareil utilise la technologie PlayReady pour accéder au contenu PlayReady et/ou WMDRM protégé. Si l'appareil ne peut appliquer correctement les restrictions sur l'utilisation de contenus, les propriétaires de contenus peuvent exiger de Microsoft qu'elle empêche l'appareil d'utiliser des contenus PlayReady protégés, sans pour autant

empêcher l'utilisation de contenus non protégés ou de contenus protégés par d'autres technologies d'accès au contenu. Les propriétaires de contenus peuvent exiger que vous mettiez à niveau PlayReady pour accéder à leurs contenus. Si vous refusez une mise à niveau, vous ne pourrez pas accéder aux contenus nécessitant la mise à niveau.

# <span id="page-56-0"></span> $246$ Wi-Fi Alliance

Wi-Fi®, le logo Wi-Fi CERTIFIED et le logo Wi-Fi sont des marques déposées de la Wi-Fi Alliance.

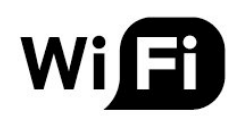

# <span id="page-56-1"></span>247 Kensington

(le cas échéant)

Kensington et Micro Saver sont des marques déposées d'ACCO World Corporation aux États-Unis. Ces marques sont également déposées ou font actuellement l'objet de demandes de dépôt en attente dans d'autres pays.

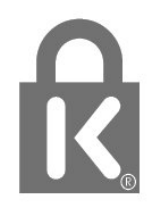

# <span id="page-56-2"></span> $\overline{248}$ Autres marques commerciales

Toutes les autres marques, déposées ou non, citées dans le présent manuel appartiennent à leurs détenteurs respectifs.

# <span id="page-57-0"></span>Avertissement relatif aux services et/ou logiciels offerts par des tiers

Les services et/ou logiciels offerts par des tiers peuvent être modifiés, suspendus ou supprimés sans préavis. TP Vision n'assume aucune responsabilité dans ces situations.

# <span id="page-58-0"></span>Index

## A

[Accueil](#page-24-2) *25* [Antenne](#page-5-1) *6* [Antenne, Installation manuelle](#page-14-6) *15* [Applications](#page-26-3) *27* [Assistance en ligne](#page-51-2) *52* [Assistance, en ligne](#page-51-2) *52*

## B

[Bluetooth](#page-22-6) *23* [Bluetooth, Périphériques](#page-22-6) *23* [Bluetooth, Sélection d'un périphérique](#page-22-6) *23* [Bluetooth, Suppression d'un périphérique](#page-22-6) *23*

## C

[Chaîne, Effacer la liste des chaînes](#page-16-2) *17* [Chaîne, guide TV](#page-39-3) *40* [Chaîne, Installation](#page-14-6) *15* [Chaîne, limite d'âge](#page-11-1) *12* [Chaîne, Mise à jour automatique des chaînes](#page-14-6) *15* [Chaîne, Mise à jour manuelle des chaînes](#page-14-6) *15* [Chaîne, sélectionner une chaîne](#page-11-1) *12* [Chaînes, Mise à jour](#page-14-6) *15* [Code parental](#page-11-1) *12* [Conditions d'utilisation](#page-54-1) *55* [Connexion câblée](#page-23-2) *24* [Connexion réseau](#page-23-2) *24* [Connexion sans fil](#page-23-2) *24* [Consignes de sécurité](#page-52-2) *53* [Contacter Philips](#page-51-2) *52* [Contrôle parental](#page-11-1) *12*

## $\Box$

[Définir le code PIN](#page-12-3) *13* [Dépannage](#page-49-3) *50* [Disque dur USB, espace disque](#page-20-1) *21* [Disque dur USB, Installation](#page-20-1) *21* [Distance de visionnage](#page-4-5) *5* [Données guide TV](#page-39-3) *40*

#### E

[Enregistrement](#page-40-2) *41* [Enregistrez votre produit](#page-49-3) *50* [Entrée bloquée](#page-11-1) *12* [Entretien de l'écran](#page-53-1) *54*

#### F

[Fiche produit](#page-47-7) *48* [Fichiers multimédias, à partir d'un lecteur USB](#page-36-4) *37* [Fin de vie](#page-47-7) *48* [Freeview à la demande](#page-44-2) *45* [FreeviewPlus](#page-43-3) *44*

#### G

[Guide de connectivité](#page-17-2) *18* [Guide TV](#page-39-3) *40*

#### H

[HbbTV](#page-13-0) *14*

#### I

[Image, format d'image](#page-29-3) *30* [Installation des chaînes, Antenne](#page-14-6) *15*

[Installation du téléviseur](#page-4-5) *5* [Installation manuelle](#page-14-6) *15*

#### I [iTV](#page-13-0) *14*

 $\mathbf{L}$ [Langue audio](#page-33-3) *34* [Langue de sous-titrage](#page-34-1) *35* [Langue du télétexte, Primaire](#page-12-3) *13* [Langue du télétexte, Secondaire](#page-12-3) *13* [Liste des chaînes](#page-10-3) *11* [Liste des chaînes, ouvrir](#page-10-3) *11* [Logiciel, Mise à jour](#page-46-4) *47*

#### M

[MHEG](#page-12-3) *13* [Mise au rebut du téléviseur ou des batteries](#page-47-7) *48* [Mise à jour automatique des chaînes](#page-14-6) *15* [Mode d'affichage](#page-29-3) *30*

#### N

[Niveau d'âge](#page-11-1) *12*

## P

[Paramètres Android](#page-24-2) *25* [Paramètres écologiques](#page-31-2) *32* [Paramètres d'accessibilité](#page-34-1) *35* [Pause TV](#page-40-2) *41* [Photos, vidéos et musique](#page-36-4) *37* [Préréglages usine](#page-33-3) *34* [Problèmes, Chaîne](#page-49-3) *50* [Problèmes, Connexion, Internet](#page-51-2) *52* [Problèmes, Connexion, Wi-Fi](#page-51-2) *52* [Problèmes, connexion HDMI](#page-50-0) *51* [Problèmes, connexion USB](#page-50-0) *51* [Problèmes, Image](#page-49-3) *50* [Problèmes, langue menu incorrecte](#page-51-2) *52* [Problèmes, Son](#page-50-0) *51* [Problèmes, Télécommande](#page-49-3) *50*

## $\cap$

[Qualité de réception](#page-14-6) *15*

## R

[Réception test](#page-14-6) *15* [Réglage de l'image](#page-29-3) *30* [Réparer](#page-51-2) *52* [Réseau, filaire](#page-23-2) *24* [Réseau, réglage](#page-24-2) *25* [Réseau, sans fil](#page-23-2) *24* [Rechercher une chaîne](#page-10-3) *11* [Regardez la télévision](#page-11-1) *12*

## S

[Service Consommateurs](#page-51-2) *52* [Station de radio](#page-10-3) *11* [Support](#page-36-4) *37*

## T

[Télécommande, piles](#page-8-2) *9* [Télétexte](#page-12-3) *13* [Télévision interactive](#page-13-0) *14* [Télévision interactive, à propos](#page-13-0) *14* [Texte](#page-12-3) *13* [Tri de la liste des chaînes](#page-10-3) *11* [TV, veille](#page-9-1) *10*

## V

[Veille](#page-9-1) *10* [Verrouillage de chaîne](#page-11-1) *12*

## W

## [Wi-Fi](#page-23-2) *24*

## ا

*11*[القناة](#page-10-3) 

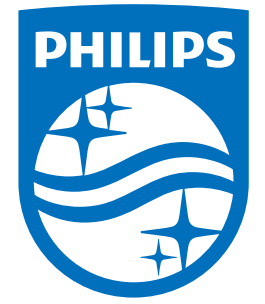

All registered and unregistered trademarks are property of their respective owners.<br>Specifications are subject to change without notice.<br>Philips and the Philips' shield emblem are trademarks of Koninklijke Philips N.V.<br>and

philips.com